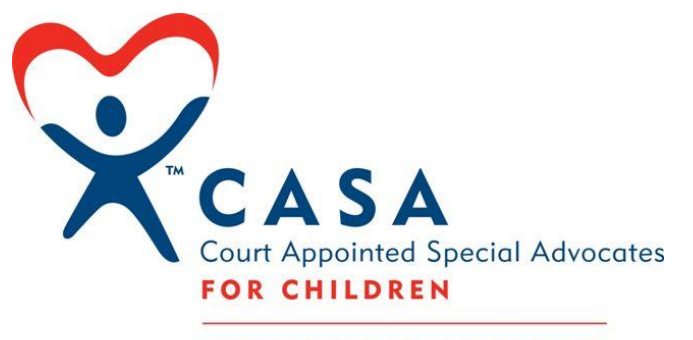

CASA OF LOS ANGELES

# Advocate Handbook

ELECTRONIC CASE FILE DOCUMENTATION AND GUIDE TO ETO® (EFFORTS TO OUTCOMES)

Updated: January 2017

# **TABLE OF CONTENTS**

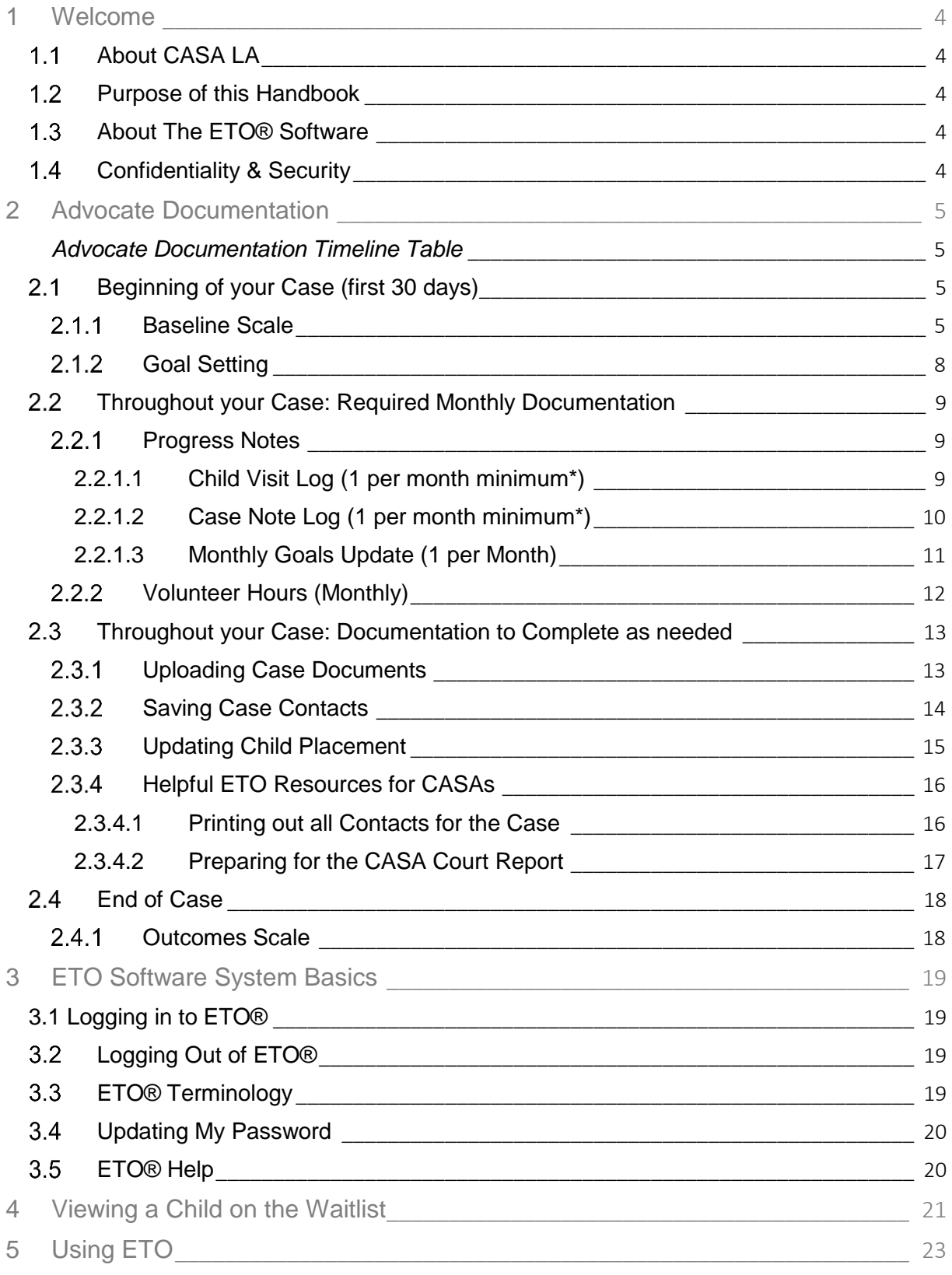

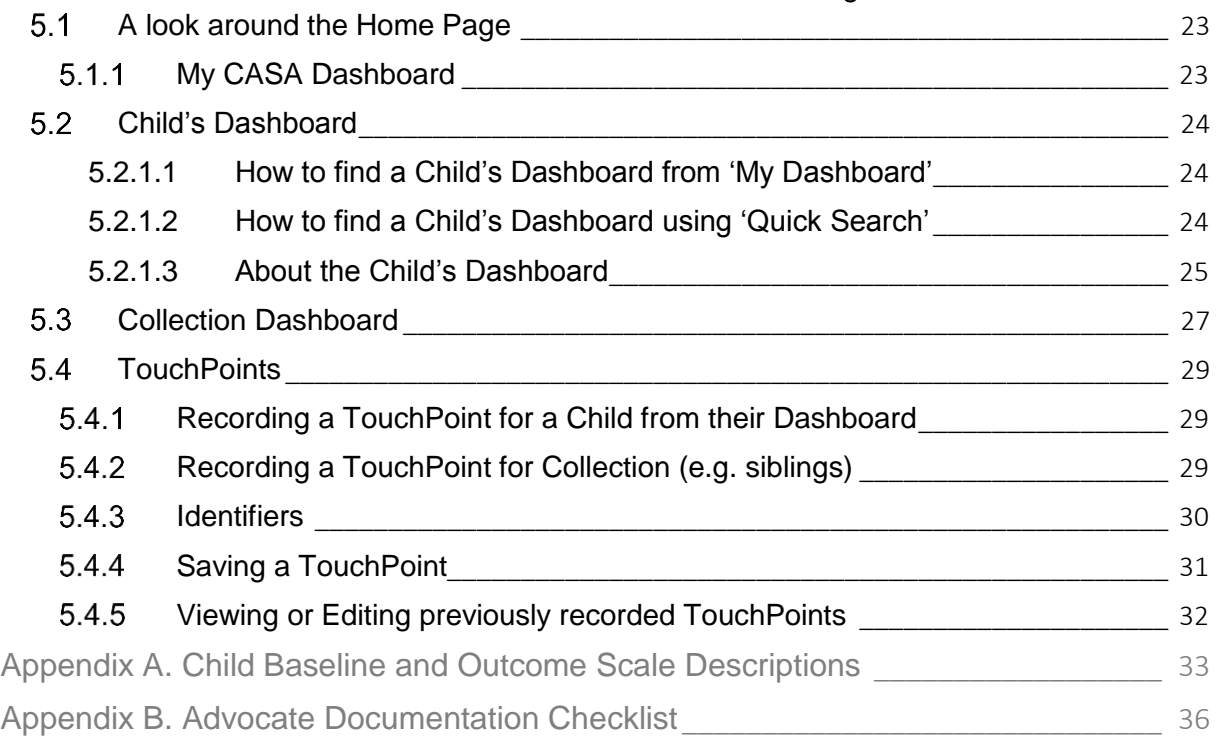

# <span id="page-3-0"></span>**1 WELCOME**

# <span id="page-3-1"></span>**ABOUT CASA LA**

CASA of Los Angeles strives to improve the lives of children in the dependency court system by pairing them with trained volunteer advocates. Volunteer advocates—empowered directly by the courts—offer judges the critical information they need to ensure that each child's rights and needs are being attended to while under court jurisdiction.

# <span id="page-3-2"></span>**PURPOSE OF THIS HANDBOOK**

The purpose of this handbook is to support CASAs in their advocacy work as a significant part of the role is documenting monthly progress and interventions made on a case. This handbook provides guidance for documenting advocacy work and entering it into CASA/LA ETO® software. The handbook is presented in two parts including:

- a) **Advocacy Documentation guidelines**: the notes you will be providing on your case that will be entered into the child's CASA legal file.
- b) **ETO software system basics**: these will guide you through the ETO software system as you review and input information into your child's case.

# <span id="page-3-3"></span>**ABOUT THE ETO® SOFTWARE**

CASA of LA's programs are documented through a web-based software called ETO®, Efforts to Outcomes. Social Solutions, the creator of Efforts to Outcomes (ETO®) software, is the leading provider of performance outcomes software for human service and is used by over 3,900 organizations.

# <span id="page-3-4"></span>**CONFIDENTIALITY & SECURITY**

In accordance with the CASA Oath of Confidentiality, CASAs shall "maintain the integrity and confidentiality of all information pertaining to this matter from whatever source obtained". This includes all records and electronic files to which you have access.

ETO software is secure and meets current HUD DV, HMIS, FERPA, Social Security Administration and HIPAA data management and security protocol. The application is accessed by users via a secure HTTPS connection to the ETO software web application server.

The ETO software utilizes user name and password functionality to prevent unauthorized application access and provide an automated audit trail of that user's interaction with the software. Security is further established by role-based access control – and therefore not all users will have access to the same menus and information in ETO®. The ETO software is configured to detect user inactivity and will terminate a session after 60 minutes.

However, please consider additional duties of care:

- Password protect your phone, tablet, computer in case of theft or loss
- CASAs may not share their ETO® login information with **any** other parties

# <span id="page-4-0"></span>**2 ADVOCATE DOCUMENTATION**

Advocate documentation refers to the progress notes and records you as a CASA are **required** to create while active on a case.

#### **Why is Advocate Documentation important?**

- **Legal File Record Keeping:** CASA advocacy work and progress must be documented in the child's CASA legal file.
- **Measuring Impact**: Understanding the individual and congregate impact of CASAs on children cases.
- **Guidelines and Standards:** Ensuring quality and best practices of CASA advocacy work as per CASA national and state standards.

Required Advocate documentation has several different components: Some documentation is only completed once, like the **Baseline Scale** (Section 5.1.1) and [Outcomes Scale](#page-17-1) (Section 5.4.1), while others like your [Progress Notes](#page-8-1) (Section 5.2.1) (Case Note Log, Child Visit Log, Goals Update) and [Volunteer Hours](#page-10-1) (Section 5.2.2) are required to be completed each month. The [Advocate Documentation Checklist](#page-35-0) provides a summary of CASA's advocate documentation.

#### <span id="page-4-1"></span>*Advocate Documentation Timeline Table*

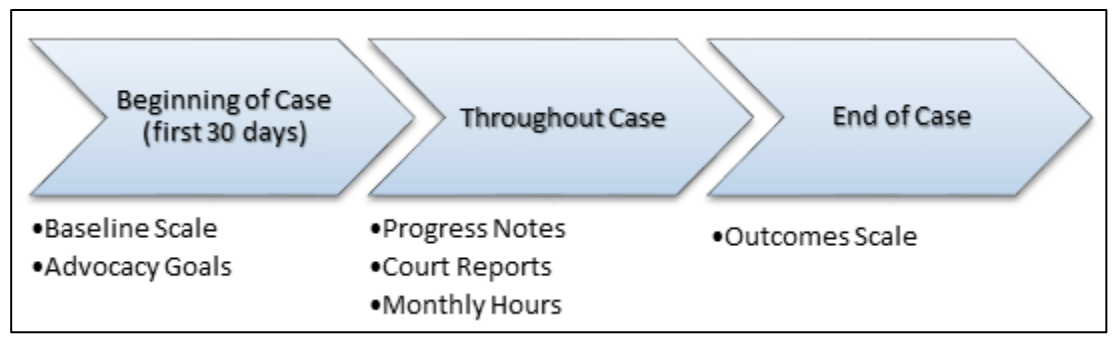

# <span id="page-4-2"></span>**BEGINNING OF YOUR CASE (FIRST 30 DAYS)**

#### <span id="page-4-3"></span>2.1.1 Baseline Scale

The Baseline Scale uses the [Child Baseline and Outcome Scale](#page-32-0) to assess risk in the areas of *Safety*, *Permanency* and *Well-Being (Physical Health, Mental Health, and Education)* for each child at the onset of their case. Baseline Scale ratings are informed by the information you gather during review of files, interviews, meetings, calls and other appropriate activities with the child and case parties during the first thirty (30) days of advocacy.

The Baseline Scale is only completed once and **is completed in mutual discussion with your Senior Program Coordinator** at the end of the first thirty (30) days of your appointment to a case. Your SPC will complete the TouchPoint during this discussion.

# **Here is what the Baseline Scale TouchPoint looks like in ETO:**

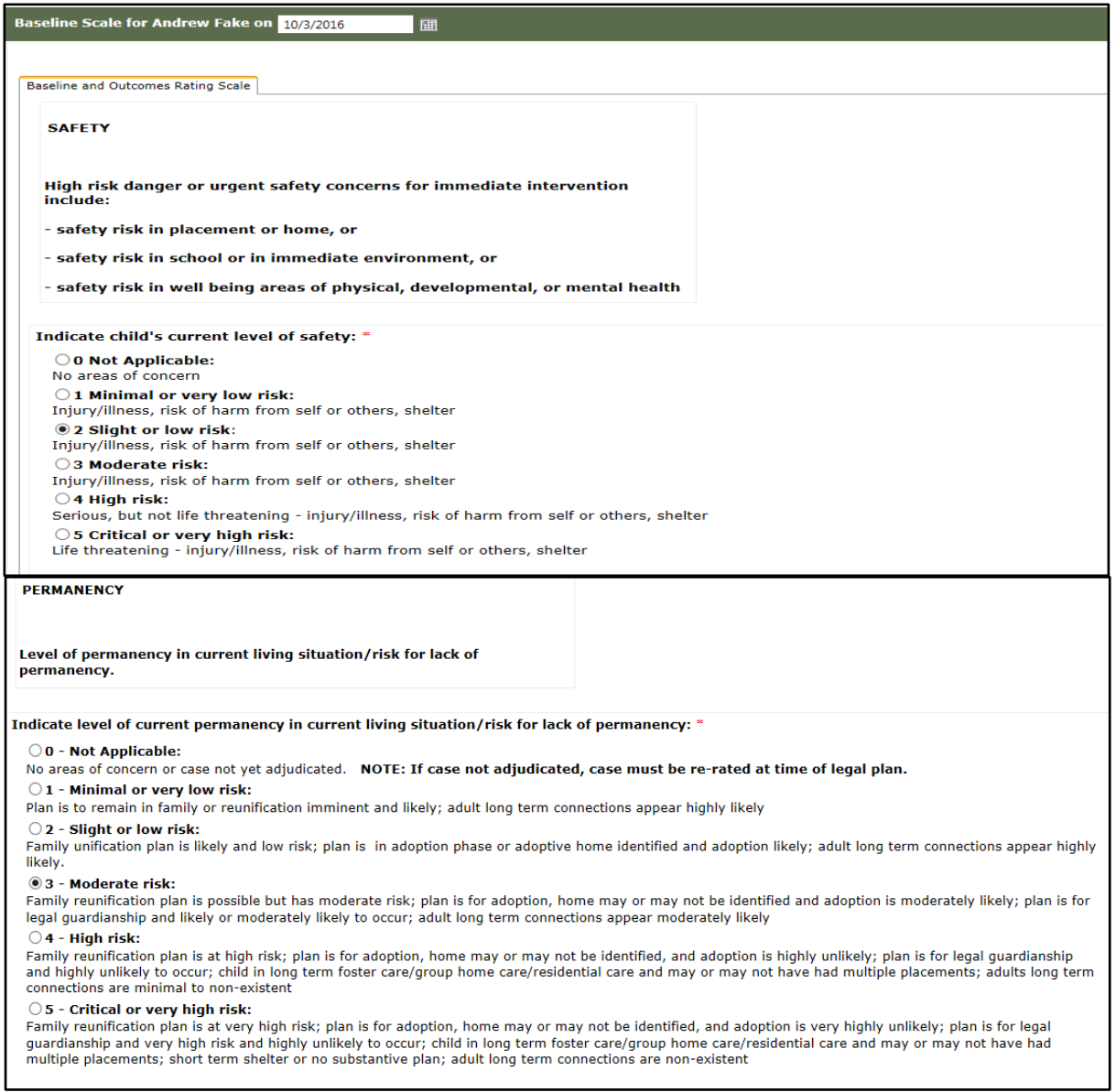

*(Continued on Page 7)*

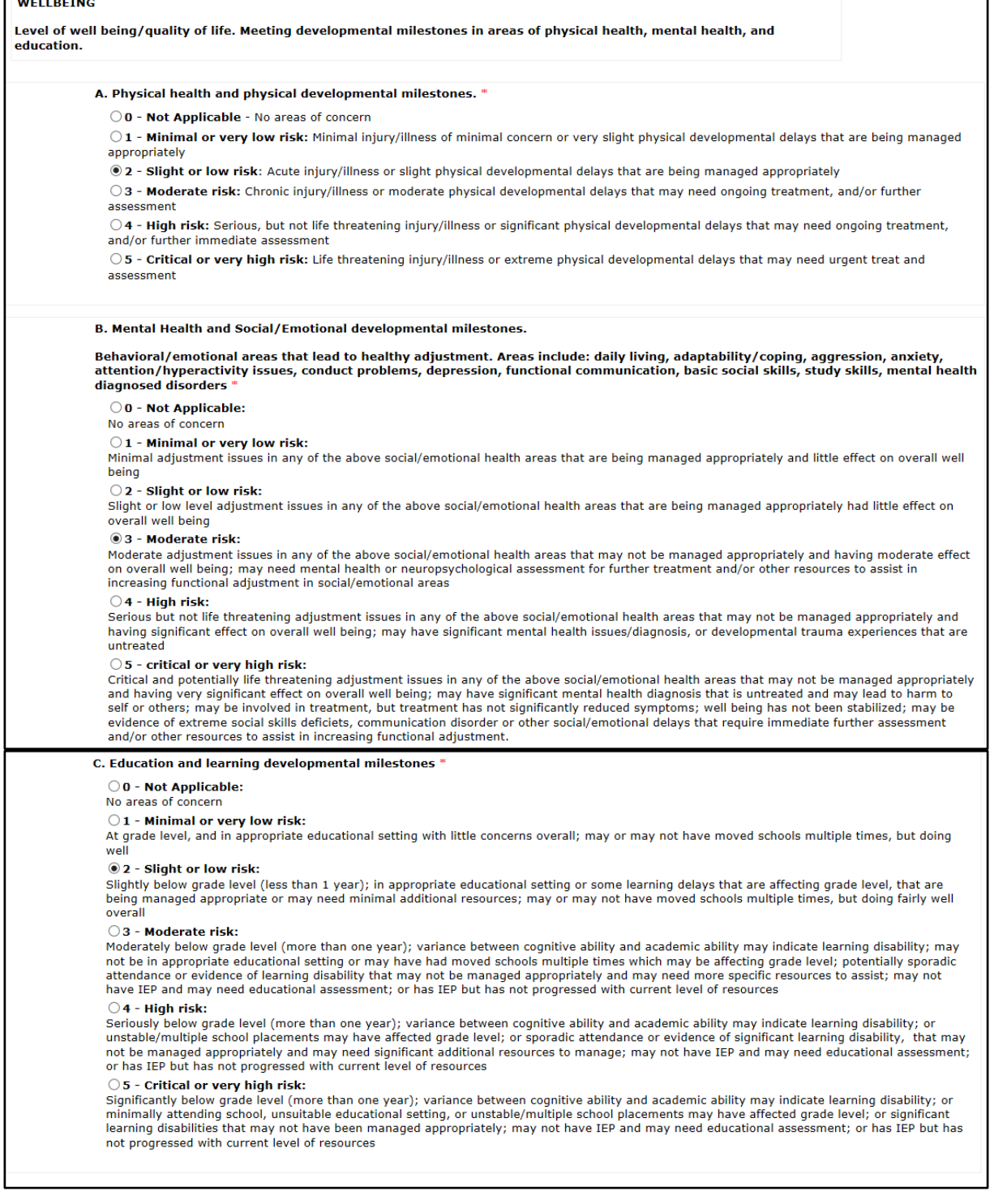

Please see [Appendix A. Child Baseline and Outcome Scale Descriptions](#page-32-0) for a more detailed description of the scales used for a child's Baseline and Outcome Scale TouchPoint.

#### <span id="page-7-0"></span>2.1.2 Goal Setting

Once you and your Senior Program Coordinator (SPC) complete a Baseline Scale for a child, you will move on to establishing Advocacy Goals. The Advocacy Goals are set along with your SPC during an in-person or phone discussion and are recorded in an **Advocacy Goals TouchPoint**. These goals will be based on your understanding of the child's current needs in the areas of *Safety*, *Permanency* and *Well-Being (Physical Health, Mental Health, and Education)*.

#### **Here is what the Advocacy Goals TouchPoint looks like in ETO:**

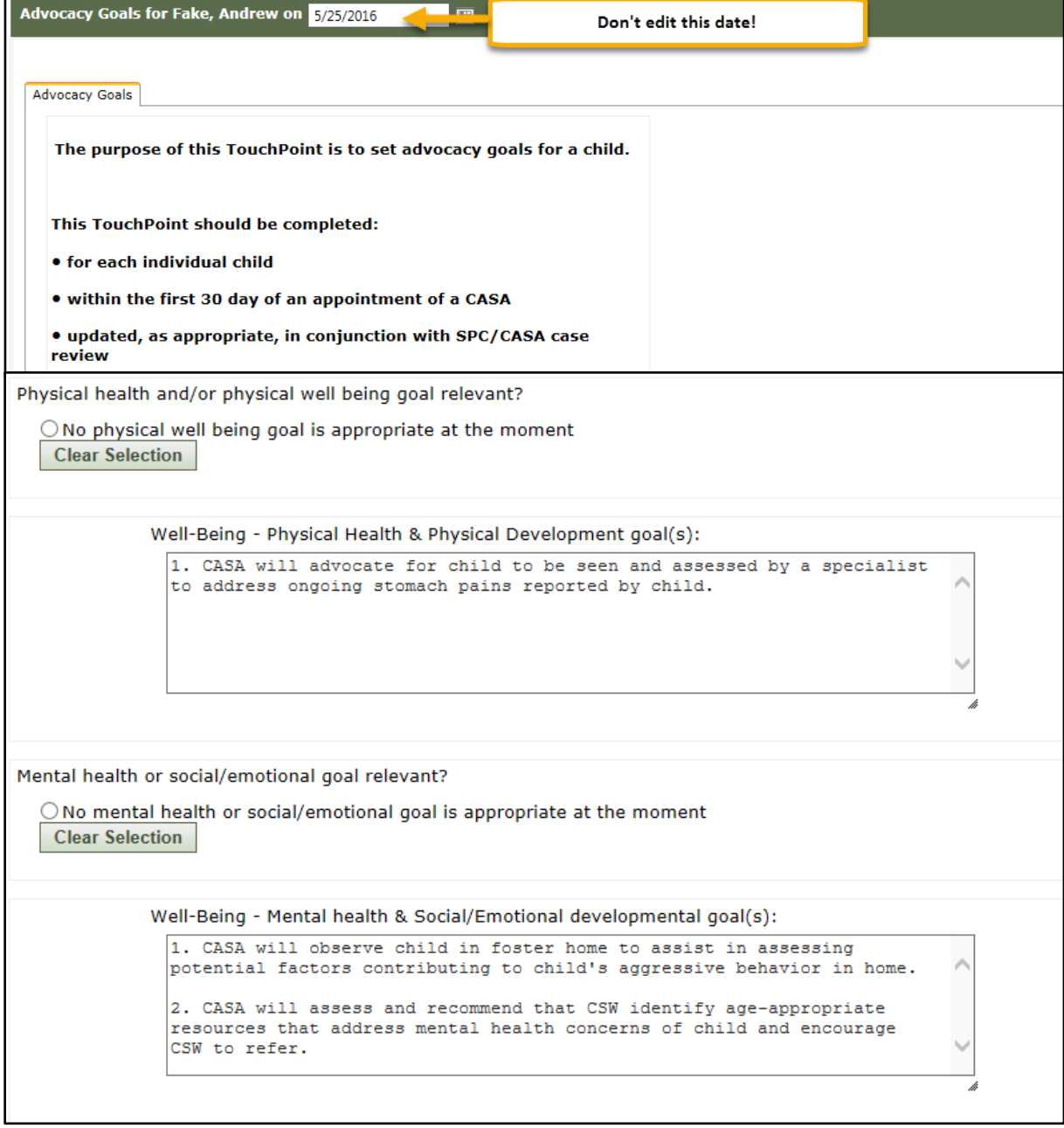

*Note: When a Goal is accomplished or you need to add or change a goal, you and your SPC will discuss and your SPC will record a new Advocacy Goals TouchPoint. Do not edit your existing Goals!*

#### <span id="page-8-0"></span>**THROUGHOUT YOUR CASE: REQUIRED MONTHLY DOCUMENTATION**

#### <span id="page-8-1"></span>2.2.1 Progress Notes

Your Progress Notes are an essential aspect of your Advocate Documentation. You are responsible for recording Progress Notes each month. Progress Notes are used to:

- Help you and your Senior Program Coordinator stay focused and on-track to meet your Advocacy Goals and communicate relevant case information to your SPC.
- Have your information ready to assist in writing your Court Reports
- Maintain regulatory CASA court standards for an up to date Child's CASA Legal File.

Similar to your Court Report, Progress Notes should be written in the third person.

Progress Notes are comprised of three separate TouchPoints:

- 1. Child Visit Log (1 per month minimum)
- 2. Case Note Log (1 per month minimum)
- 3. Monthly Goals Update (1 per month only)

#### <span id="page-8-2"></span>*2.2.1.1 Child Visit Log (1 per month minimum\*)*

The Child Visit Log TouchPoint is used to record notes about your monthly contact (face-toface visits and other contact) you have with your child. These notes should summarize visit activities and occurrences, crisis-issues and anything note-worthy from the visit. A new Child Visit Log must be recorded **at minimum once per month.**

#### **Here is what the Child Visit Log TouchPoint looks like in ETO:**

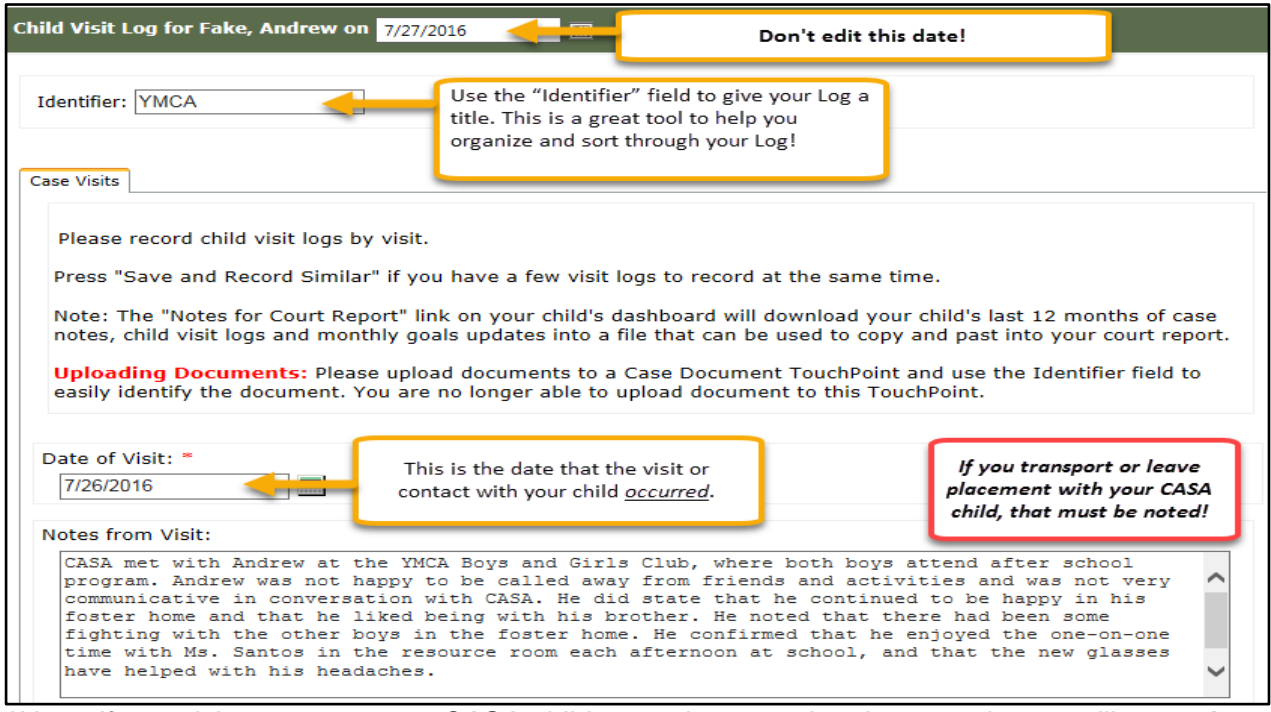

*\*Note: If you visit or contact your CASA child more than one time in a month, you will record a separate Child Visit Log TouchPoint for each individual visit or contact. For example, if you visit your CASA child and have a phone call the following week in the same month, you would record two Child Visit Logs that month.* 

#### <span id="page-9-0"></span>*2.2.1.2 Case Note Log (1 per month minimum\*)*

The Case Note Log TouchPoint is used to record notes about your calls, emails or visits with **other people** (e.g. case parties) in your child's life. Case Notes should be completed as contact is made throughout the month, and must be completed **at minimum once per month**.

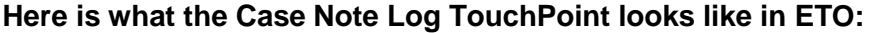

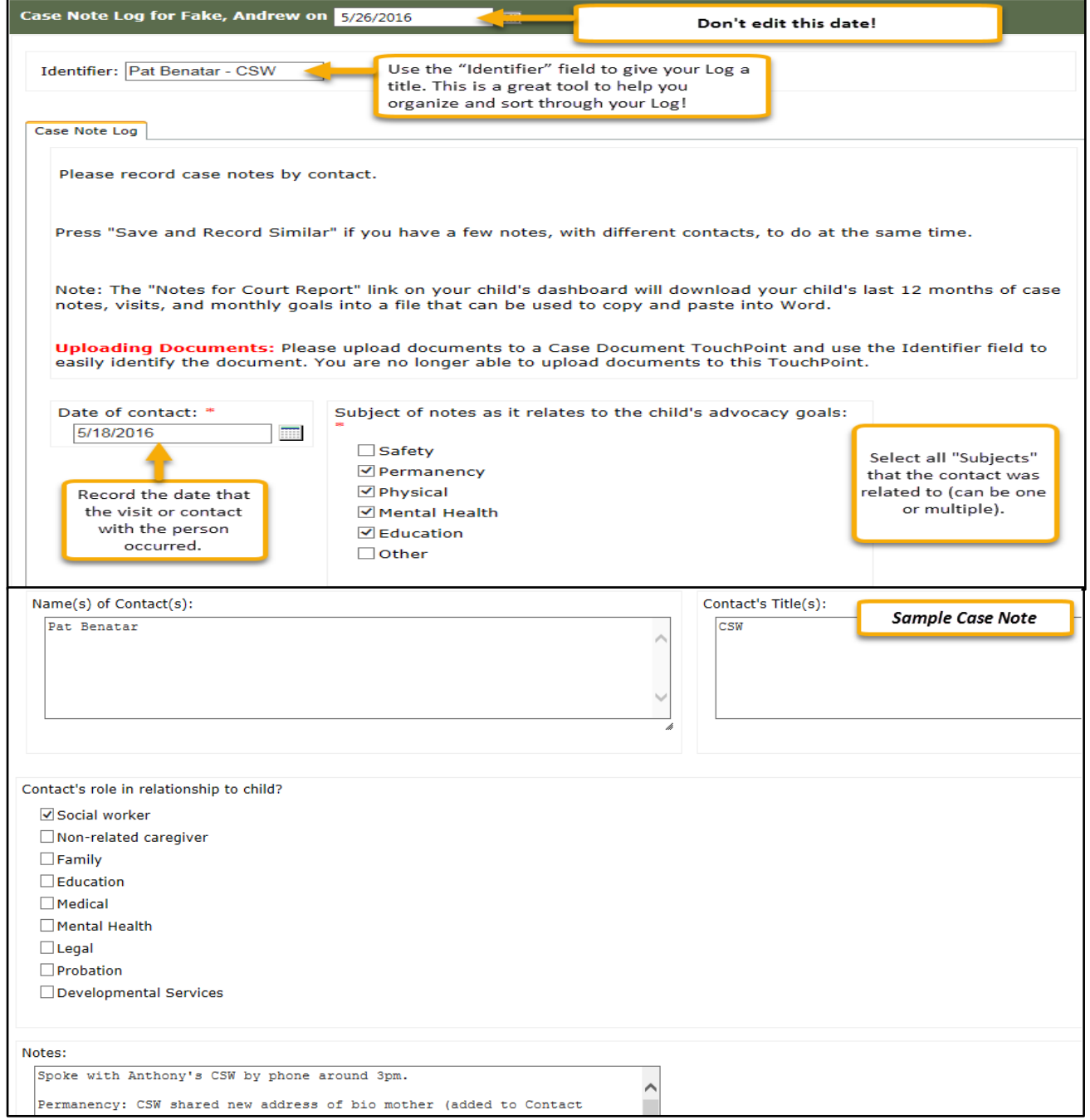

**\****Note: If you contact more than one case party in a month, you will record a separate Case Note Log TouchPoint for each individual visit or contact. For example, if you have a phone call with the Child Social Worker and a visit with a teacher in the same month, you will record two Case Note Logs for that month.*

#### <span id="page-10-0"></span>*2.2.1.3 Monthly Goals Update (1 per Month)*

The Monthly Goals Update is **one of the most important areas of progress notes**. This TouchPoint is used to record a quick summary of what progress you have made towards your Advocacy Goals at the end of each month. **Your current goals will pre-populate into this section each month for you to easily record your progress.** Monthly Goals Updates must be recorded **once per month.**

<span id="page-10-1"></span>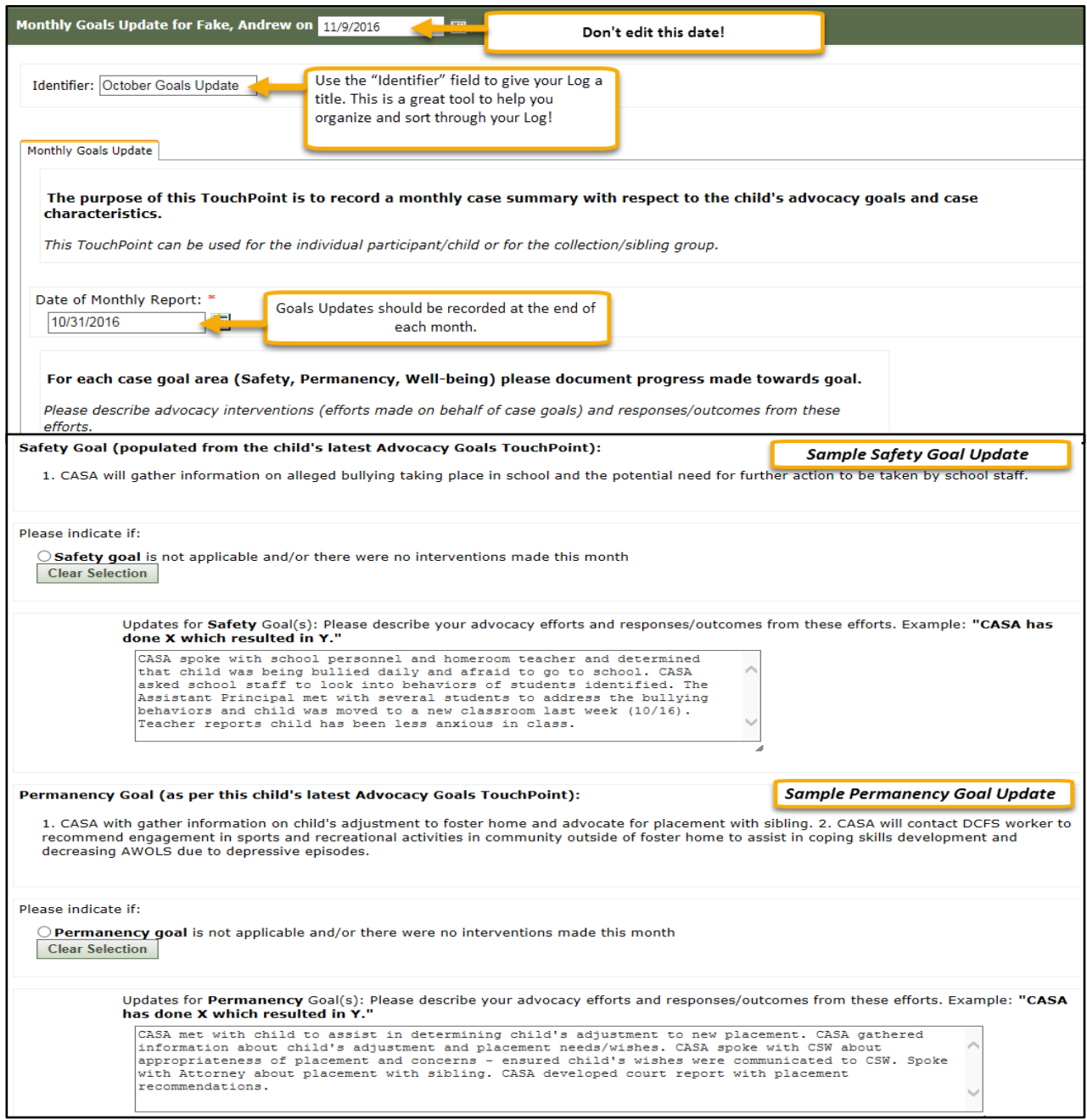

**Here is what the Monthly Goals Update TouchPoint looks like in ETO:**

#### <span id="page-11-0"></span>**Volunteer Hours (Monthly)**

The Volunteer Hours TouchPoint is used to record the number of hours and time travelled in a month spent advocating for a child. Volunteer Hours must be recorded **once per month.**

**Note:** The Volunteer Hours TouchPoint is accessed on the [My CASA Dashboard,](#page-22-2) *not* your Child's Dashboard.

**Here is what the Volunteer Hours (Monthly) TouchPoint looks like in ETO:**

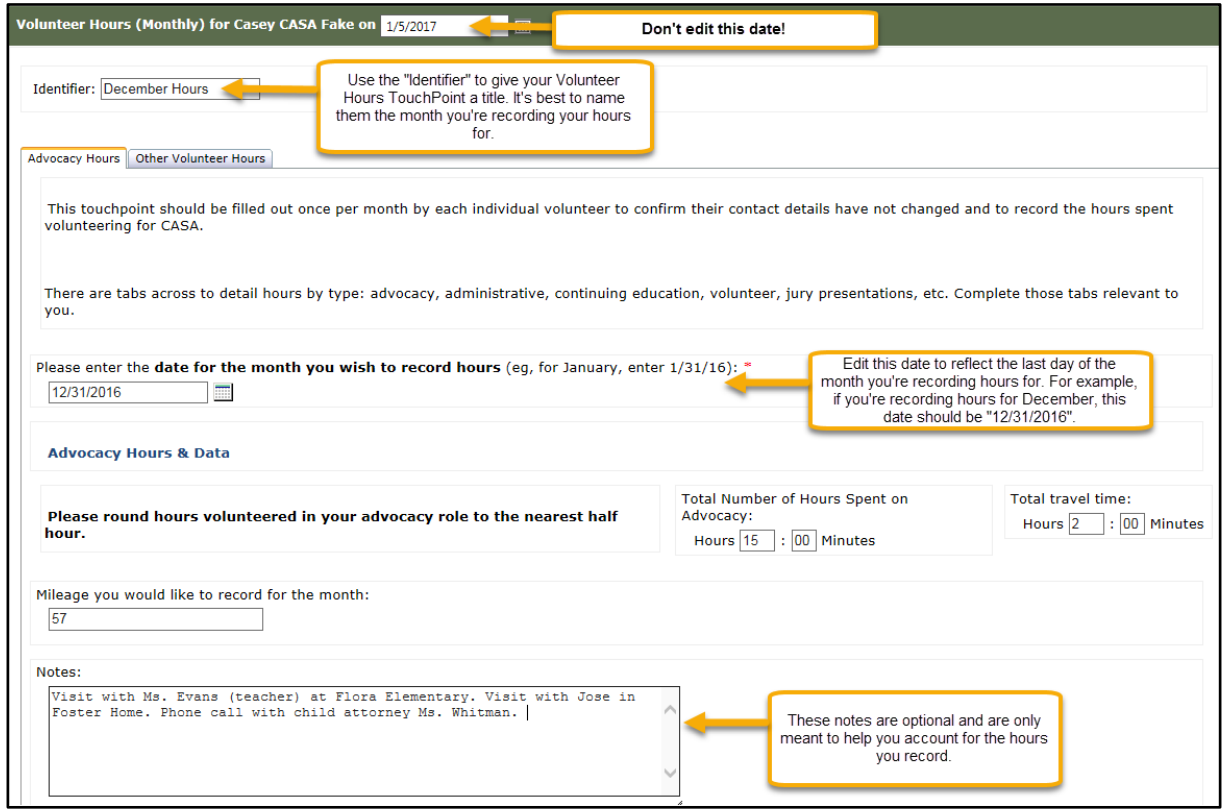

## <span id="page-12-0"></span>**THROUGHOUT YOUR CASE: DOCUMENTATION TO COMPLETE AS NEEDED**

#### <span id="page-12-1"></span>**Uploading Case Documents**

The Case Documents TouchPoint is used to upload and save case-related documents to the child's case file. Case documents may include historical case information, medical or educational records, child birth certificates and/or social security cards. The Case Documents TouchPoint is **only used as needed.** 

#### **Here is what the Case Documents TouchPoint looks like in ETO:**

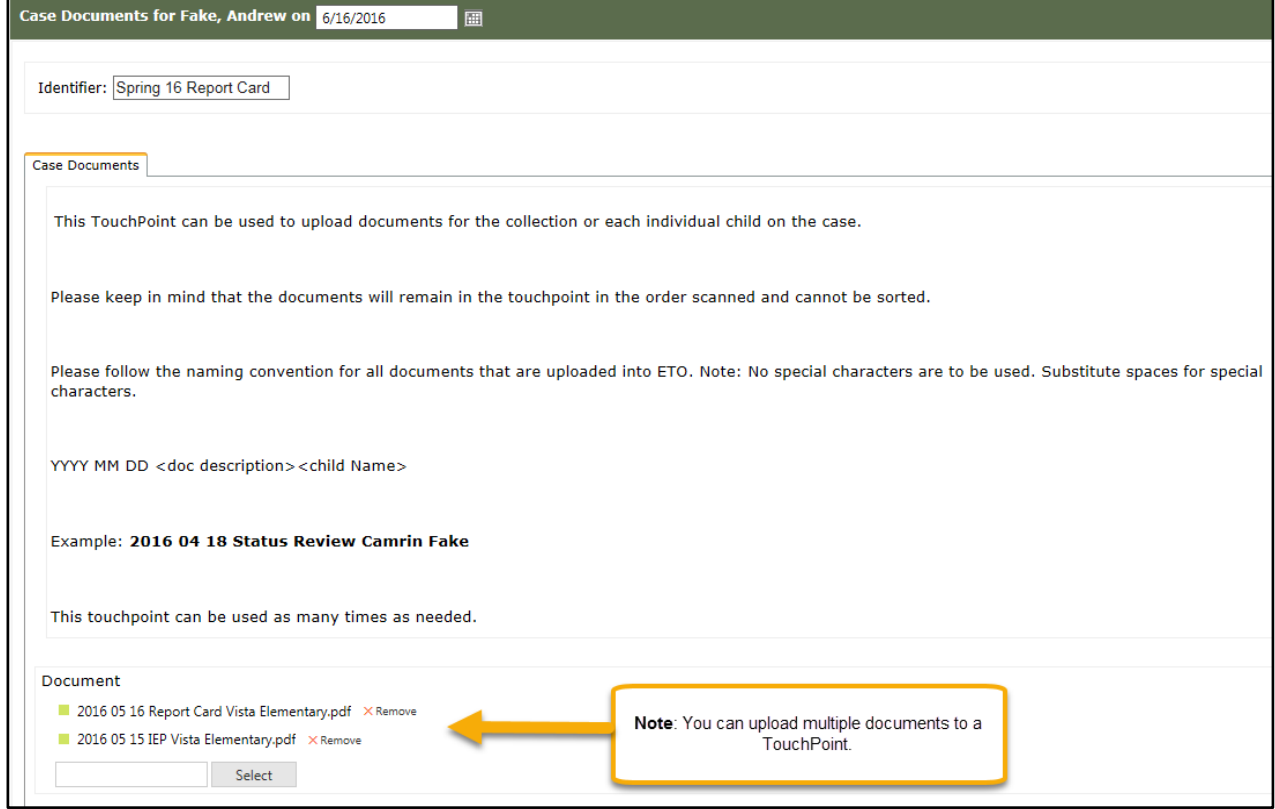

#### <span id="page-13-0"></span>**Saving Case Contacts**

The Contact for Case TouchPoint is used to record case contacts active on a case at a given time. The "All Case Contacts" Report, available on the child dashboard, compiles all Contacts you record into a single, printable address book (see [Printing out all Contacts for](#page-15-1)  [the Case for more information\)](#page-15-1). The Contact for Case TouchPoint is **only used as needed.**

#### **Here is what the Contact for Case TouchPoint looks like on ETO:**

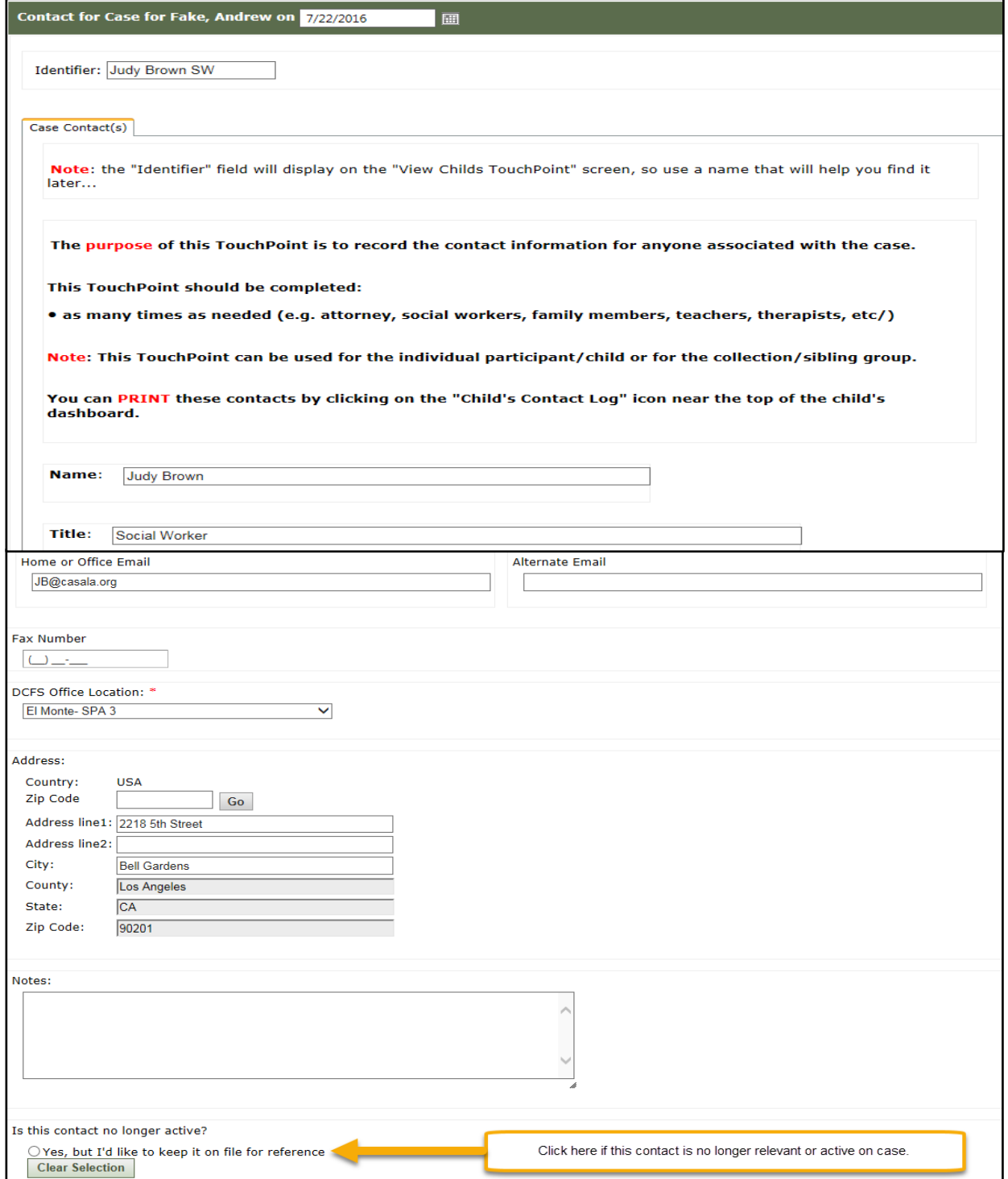

### <span id="page-14-0"></span>**Updating Child Placement**

The Child Placement TouchPoint is used to record any changes in your child's placement. The Child Placement TouchPoint is **only used as needed.**

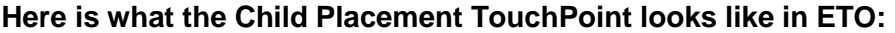

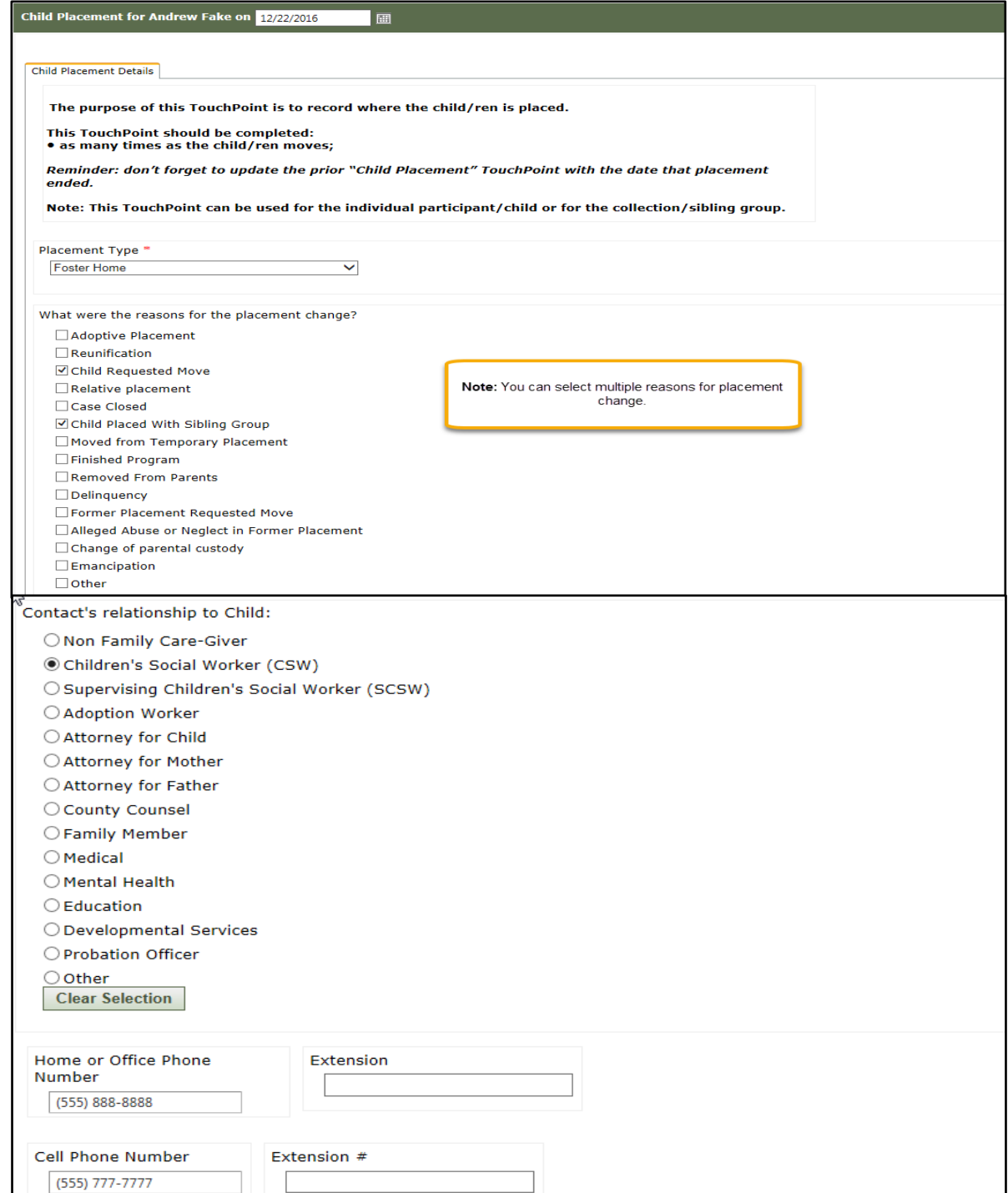

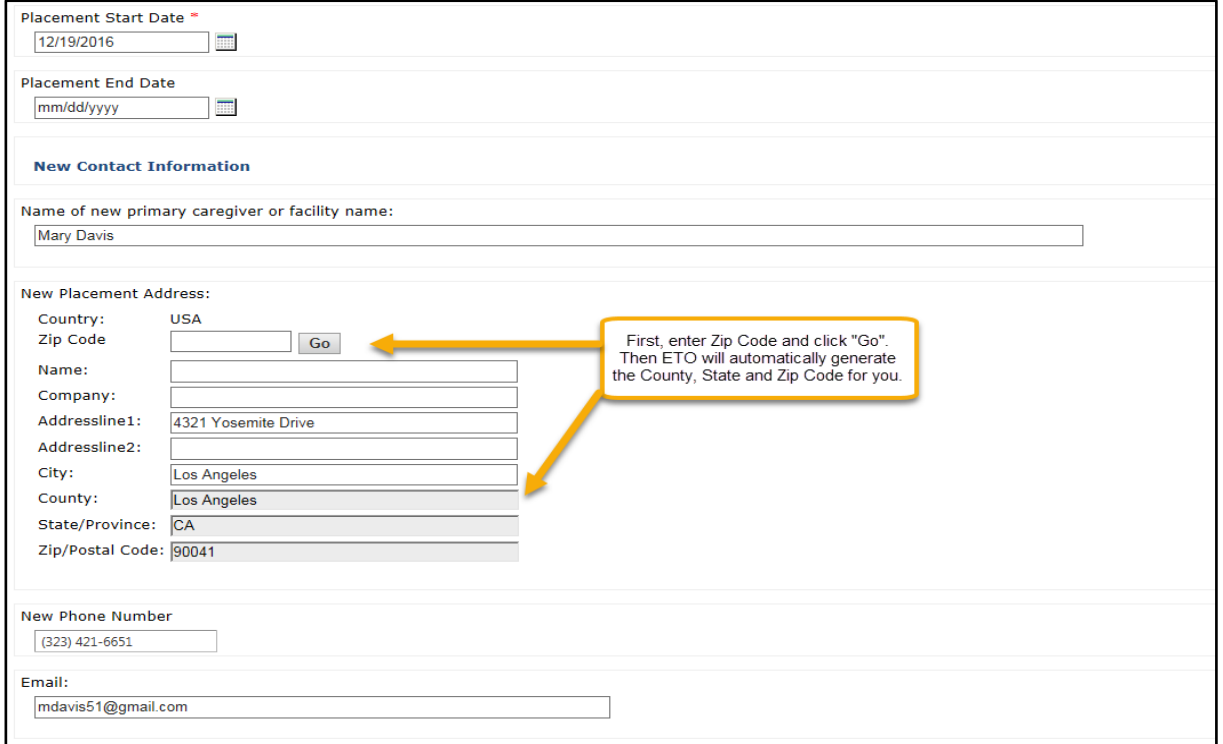

#### <span id="page-15-0"></span>2.3.4 Helpful ETO Resources for CASAs

#### <span id="page-15-1"></span>*2.3.4.1 Printing out all Contacts for the Case*

You can download all the child/case Contacts that you have entered into ETO. This file can then be printed, or saved as an electronic file to readily have on hand.

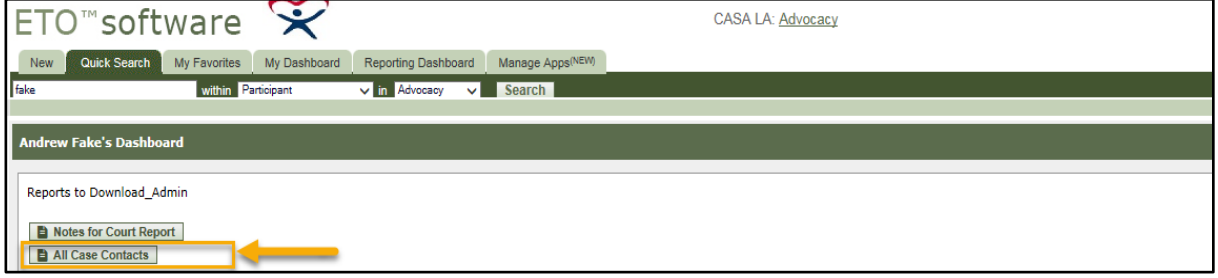

#### <span id="page-16-0"></span>*2.3.4.2 Preparing for the CASA Court Report*

The report includes the last 12 months of a child's Case Notes, Visit Logs, & Monthly Goals all in ONE FILE. This report can then be copied and pasted into WORD or printed and used as a reference when preparing your Court Report.

#### **To download the report**:

1. Click on the "Notes for Court Report" button at the top of the child's dashboard. *Note: If you have just recently added Case Notes, Case Visits, or Monthly Goals updates, they may not appear for 15 minutes in this report.*

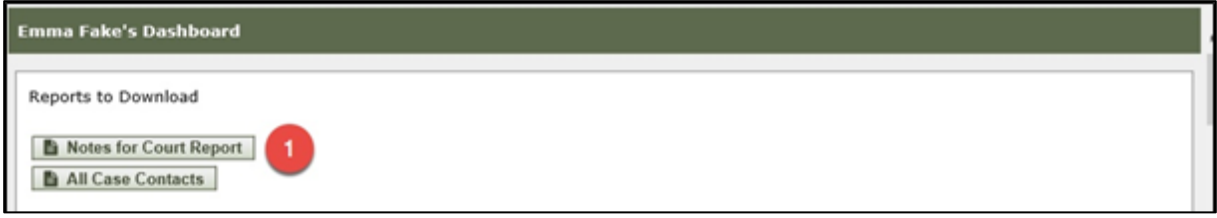

2. You will get a message that the report is opening in a new window. It will usually take you there automatically. If it does not, you will need to go to the new tab in your browser.

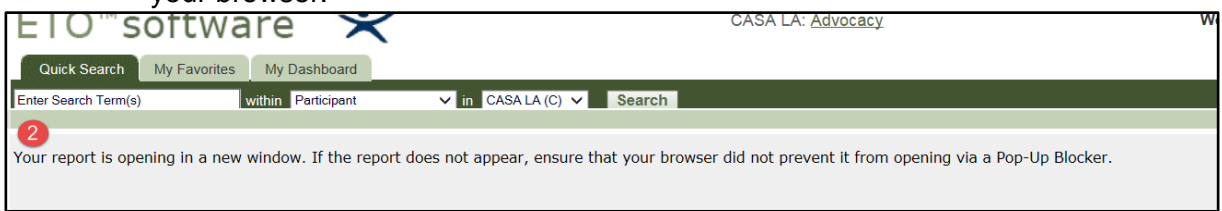

- 3. To download the report, click on the "Document" drop down.
- 4. Click on "Save report to my computer as".

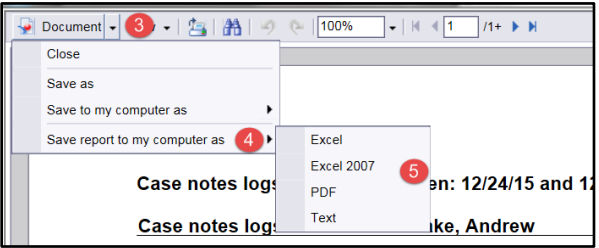

- 5. Select the format you want to save the report into (e.g. Excel, PDF, etc.) We recommend either Excel or PDF to make it easier to copy and paste into your court report template.
- 6. At the bottom of your computer screen, a prompt window will appear asking if you would like to Open OR Save the document. Click on Save and NOT the arrow.

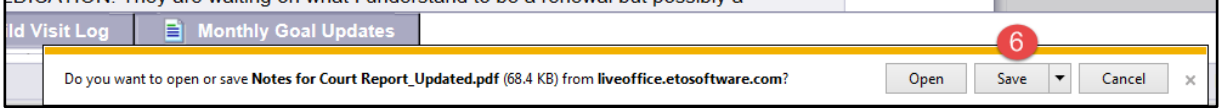

7. Click on Open and the file will open up in your selected format (in step 5).

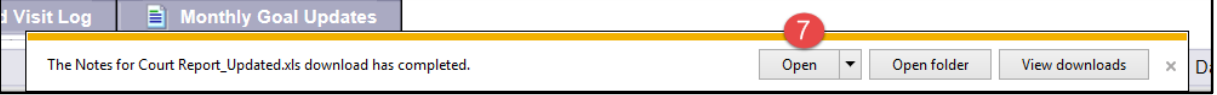

#### **Report format:**

The report is separated into three sections: Case Note Log, Child Visit Log and Monthly Goals Update.

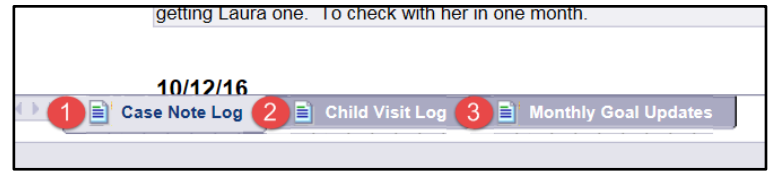

Each section of the report is organized in order of newest to oldest TouchPoints recorded for a particular child. Once you download the report, you will be able to review the TouchPoints recorded in the last 12 months for a child. From here, you will be able to copy and paste the notes you would like into your court report template.

# <span id="page-17-0"></span>**END OF CASE**

#### <span id="page-17-1"></span>2.4.1 Outcomes Scale

Once your case comes to an end and final progress notes and reports have been completed, you and your Senior Program Coordinator will mutually discuss and complete the Outcomes Scale TouchPoint using the [Child Baseline and Outcome Scale](#page-32-0) to provide some closure for the case, review all your advocacy efforts that contributed to stability in the case, and assess the final outcomes with regard to *Safety*, *Permanency* and *Well-Being (Physical Health, Mental Health, and Education)* just as you completed at the onset of the case.Ideally, the Outcomes Scale will indicate increased stability in each of the goal areas of *Safety*, *Permanency* and *Well-Being*.

Please see [Appendix B. Advocate Documentation Checklist](#page-35-0) for an overview of the advocate documentation including how often it should occur and who is responsible for completing each TouchPoint.

# <span id="page-18-0"></span>**3 ETO SOFTWARE SYSTEM BASICS**

## <span id="page-18-1"></span>**3.1 LOGGING IN TO ETO®**

Currently ETO software is **only supported fully** in Windows operating systems using **Internet Explorer** or on MACs, including the iPad, using the **Safari** browser. While ETO software may work in other browsers, Social Solutions does not currently support their use.

- 1. In your web address bar, type in **www.etosoftware.com** and enter your username and password.
- 2. At the ETO log in screen, type in your username, which will always be your advocatecasala.org email.
- 3. Type in your password. (Note: the very first time you log in, ETO will prompt you to reset your password. Please do this on your computer, not your phone or tablet.)
- 4. Click on "Log In"
- 5. If you forget your password, please call the ETO Help Desk to reset it. The "Forgot your password?" on the log in screen does not always work.

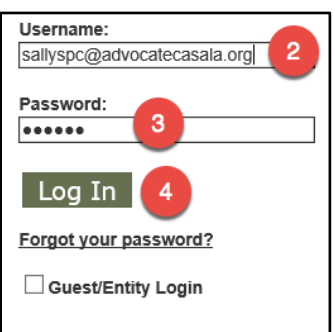

# <span id="page-18-2"></span>**LOGGING OUT OF ETO®**

ETO® will automatically time out after a period of 60 minutes inactivity. Please get into the habit of saving your work and logging out of ETO whenever you leave your computer/device unattended.

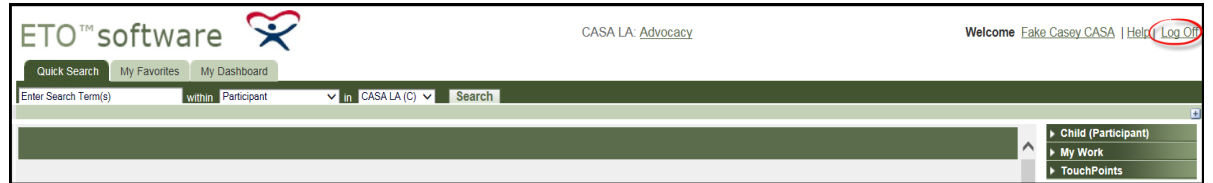

# <span id="page-18-3"></span>**ETO® TERMINOLOGY**

ETO® uses specific terminology. A few key terms to keep in mind and their definition:

- **Participant** recipients of advocacy, e.g. the child
- **Entity** third parties that affect the life of a child, e.g. the CASA advocate or CASA LA staff.
- **Collection** a group of participants (siblings, identified by court case number)
- **Program** a distinct area of ETO (e.g. CASA LA Programs include Waitlist and Advocacy)
- **TouchPoint** an electronic 'form' used to capture information about Participants, Collections, or Entities.

# <span id="page-19-0"></span>**UPDATING MY PASSWORD**

To change your password:

- 1. Click on your name next to "Welcome"
- 2. Click on "Change My Password & Security Questions"

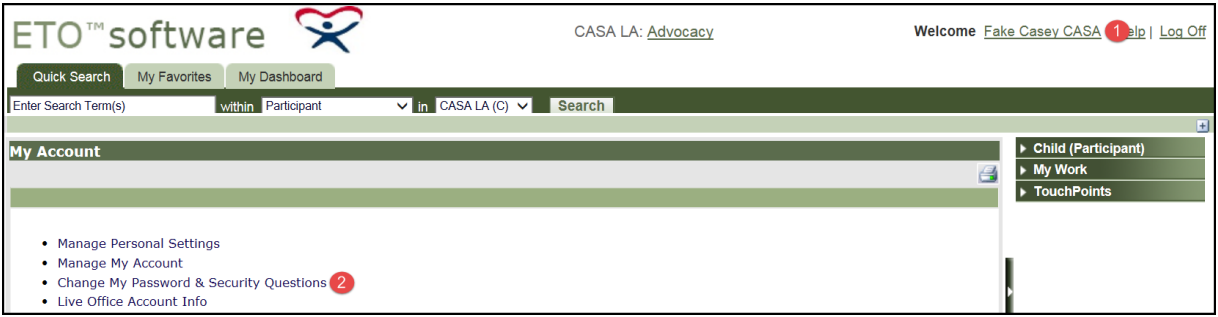

- 3. Enter your "Current Password"
- 4. Enter a "New Password" that only you know (and remember to save it in a secure place for future reference)
- 5. Enter your new password again in the "Confirm Password" field
- 6. Select three "Challenge Questions" and enter their corresponding responses next to each question.
- 7. Click on "Save" and you are all set!

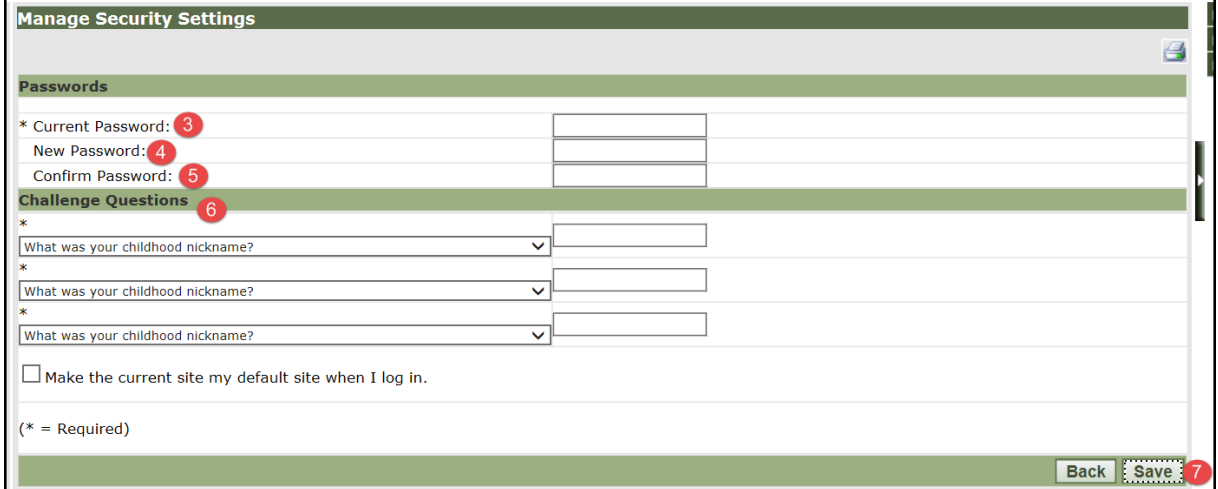

# <span id="page-19-1"></span>**ETO® HELP**

If you get stuck or need assistance:

- **Skim** the table of contents of this manual to see if it is covered
- **Call** your Senior Program Coordinator … and catch up on other things too!
- **Call or email** the ETO Help Desk: (323) 859-2888 x6354 or ETOHelp@casala.org

# <span id="page-20-0"></span>**4 VIEWING A CHILD ON THE WAITLIST**

One of the first things you will do as a CASA is review a new case for potential match.

#### **To switch to the Waitlist program**:

1. Select "Waitlist" and click on "Go" from the drop down menu in the center top of ETO. You will then have access to the child in the Waitlist.

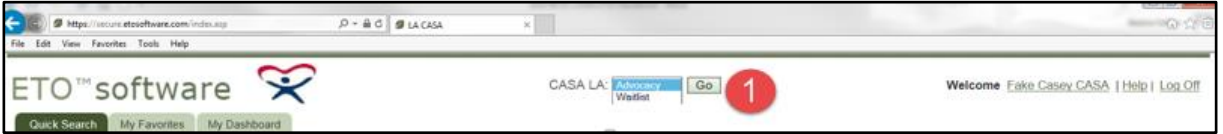

*Note: Don't forget to select "Advocacy" and click on "Go" to get back to the Advocacy program where your assigned children are found.*

2. Confirm that you are in the Waitlist program by looking to see that it looks like the image below. From here, you will be able to see the child's name whose case you are to review.

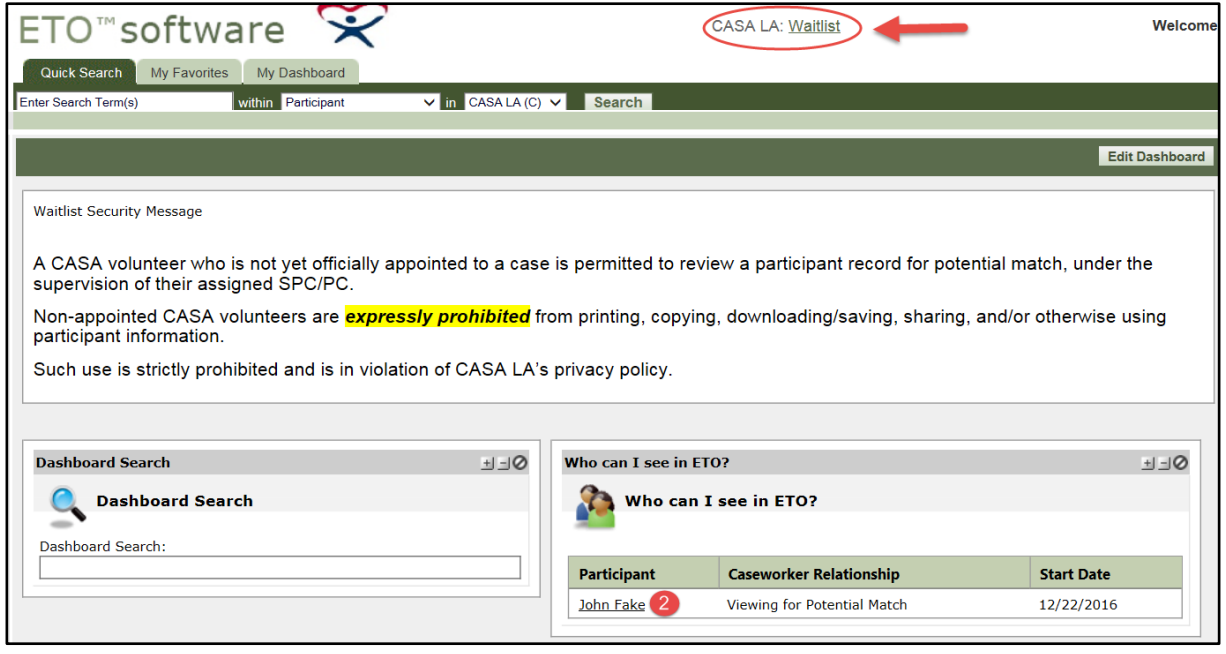

#### **To begin reviewing the child**:

1. On your Waitlist Program Dashboard (pictured below), you will see that you have access to a child and that you are "Viewing for Potential Match". Clicking on the child's name will take you to that child's Dashboard.

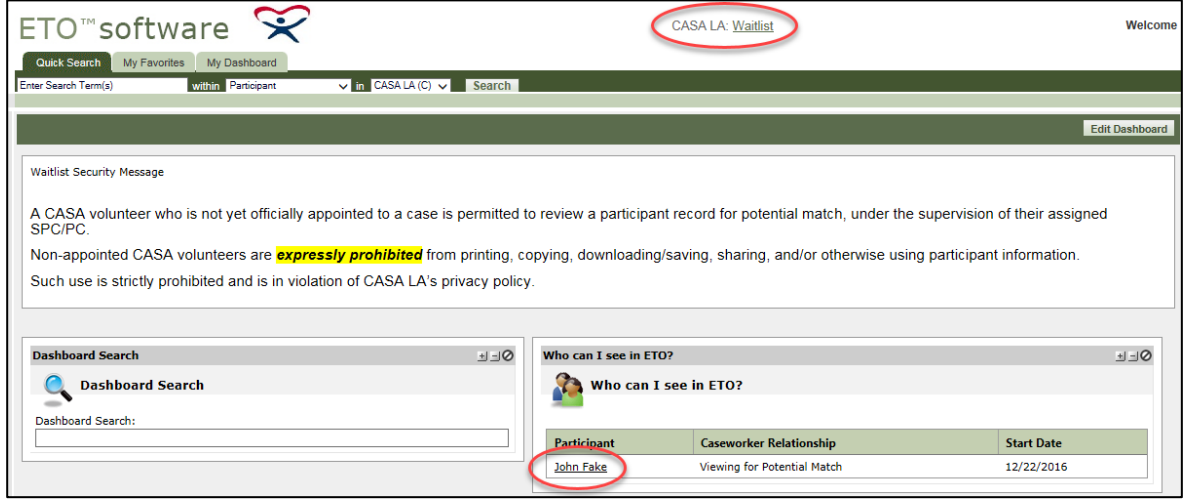

Step 2: Once on the child's Dashboard, you have access to view their full case file. Click on "View Child TouchPoints" to review their case information via the Referral, Initial Case Assessment and Case Documents TouchPoints.

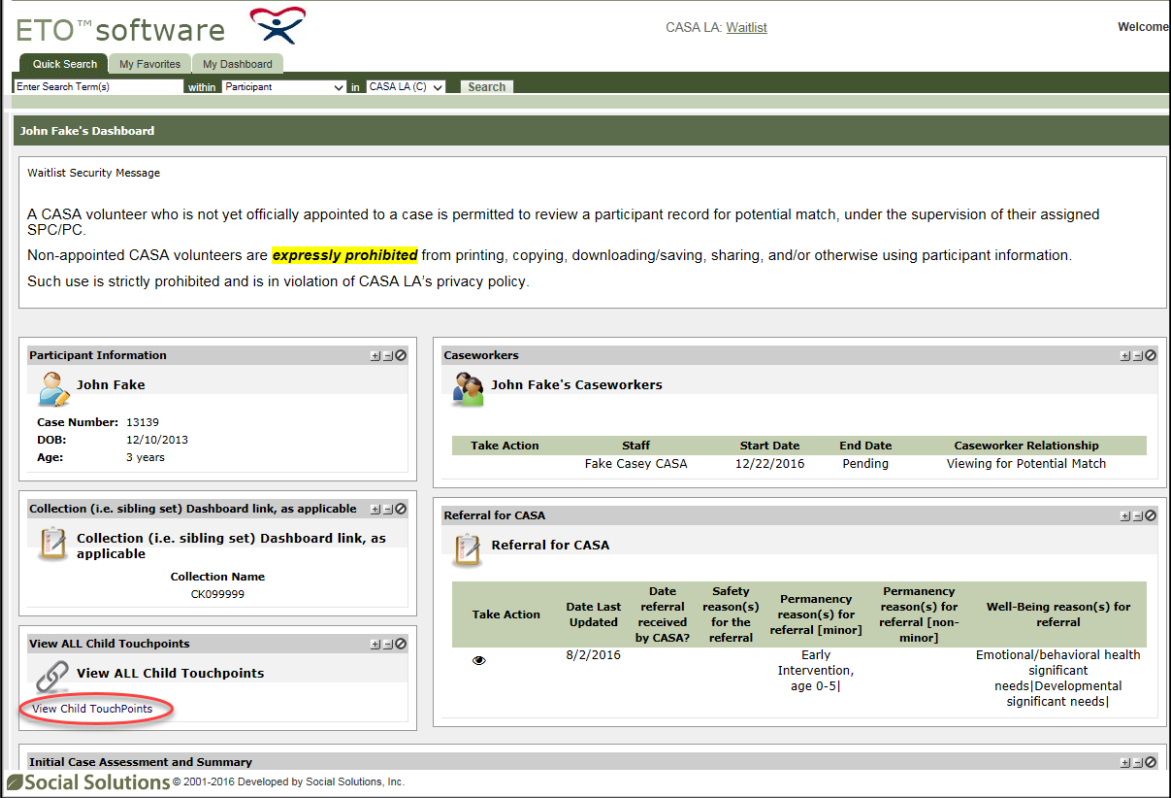

# <span id="page-22-0"></span>**5 USING ETO**

# <span id="page-22-1"></span>**A LOOK AROUND THE HOME PAGE**

#### <span id="page-22-2"></span>5.1.1 My CASA Dashboard

Almost everything you need to do in ETO will launch from a Dashboard.

In information technology, a Dashboard is a user interface that organizes and presents information in a way that is easy to read. A Dashboard does not tell us *everything*, but it gives us a summary of key information.

The page you see when logging into ETO is known as "My Dashboard". This is your home page that provides an overview of the child(ren) you are advocating for and much more.

Your Dashboard or Home Page is made up of five primary parts:

- 1. **Quick Tabs**
	- a. Quick Search allows you search for a child by entering their first and/or last name.
	- b. My Favorites You may ignore it.
	- c. My Dashboard This page provides a current summary of key information pertaining to your role in ETO including the child(ren) you are currently matched to in ETO and an overview of the most recent TouchPoints you have completed in ETO.
- 2. **Navigation Dashboard** allows you to search for a child and view an existing or record a new TouchPoint for the child or yourself.
	- a. Child (Participants) –works just like the quick search function.
	- b. My Work click on "My Dashboard" to go back to your home page.
	- c. TouchPoints record a new TouchPoint or view previously recorded TouchPoints for a child or yourself.
- 3. **View Child/Collection TouchPoints** –view all TouchPoints recorded for a child or a collection of children.
- 4. **My Caseload** an overview of the child(ren) assigned to you.
- 5. **Close side navigation bar** click on the arrow to close the navigation bar and extend your view of the page you are on.

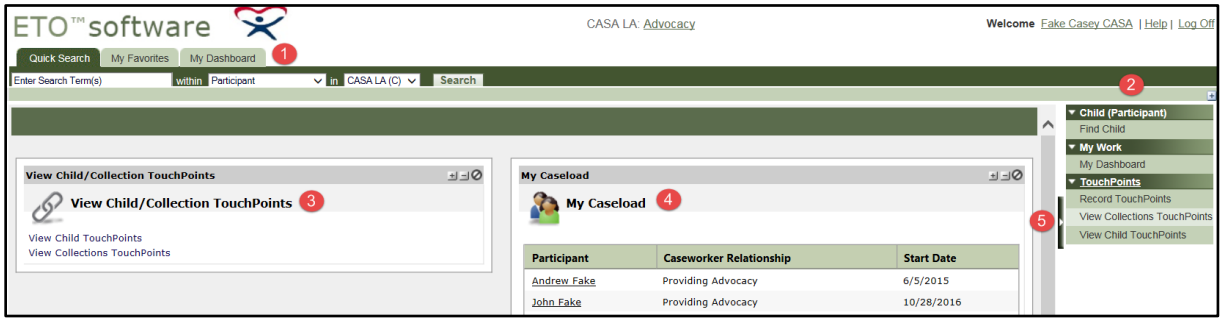

## <span id="page-23-0"></span>**CHILD'S DASHBOARD**

Most of your advocacy work for a child can be done from the child's dashboard. There are a few ways to get to a child's Dashboard. Either from My Dashboard, the Quick Search Bar, or another way is to use the Navigation Pane.

#### <span id="page-23-1"></span>*5.2.1.1 How to find a Child's Dashboard from 'My Dashboard'*

From 'My Dashboard' simply click on the hyperlink for the name of the child you wish to see:

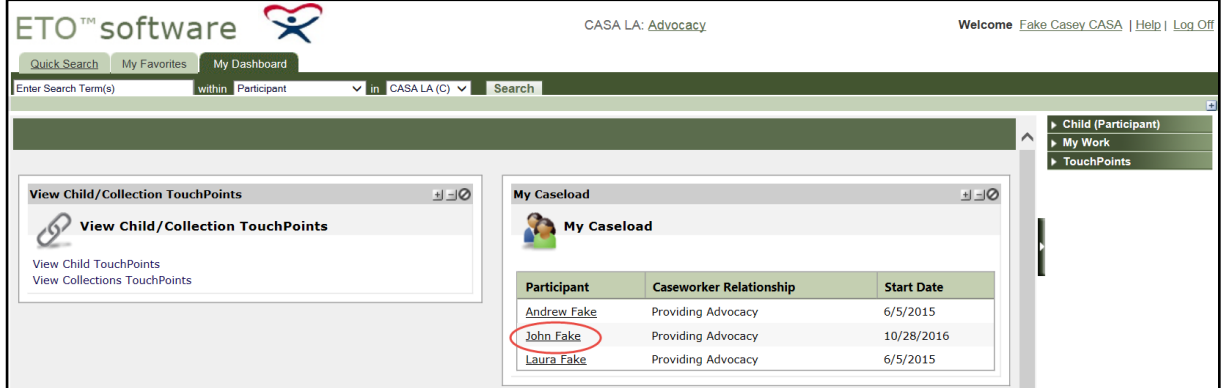

<span id="page-23-2"></span>*5.2.1.2 How to find a Child's Dashboard using 'Quick Search'*

- 1. Click on the 'Quick Search' tab
- 2. Type in the last name (or part of the last name) of the child
- 3. Check that the table you wish to search 'within' is 'Participant'
- 4. Check that the scope of the search is selected for the appropriate Program
- 5. Click 'Search'

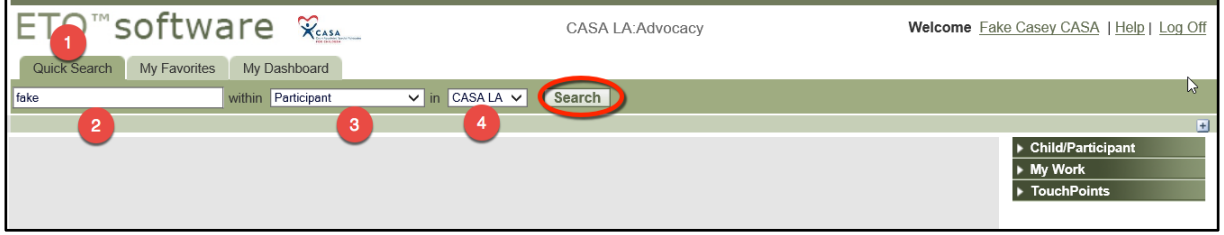

ETO will return children that are a match and that **only you** are currently advocating for (these children also show up under "My Caseload" on your dashboard.)

To view the child's dashboard:

1. Click on the specific child's dashboard you wish to view

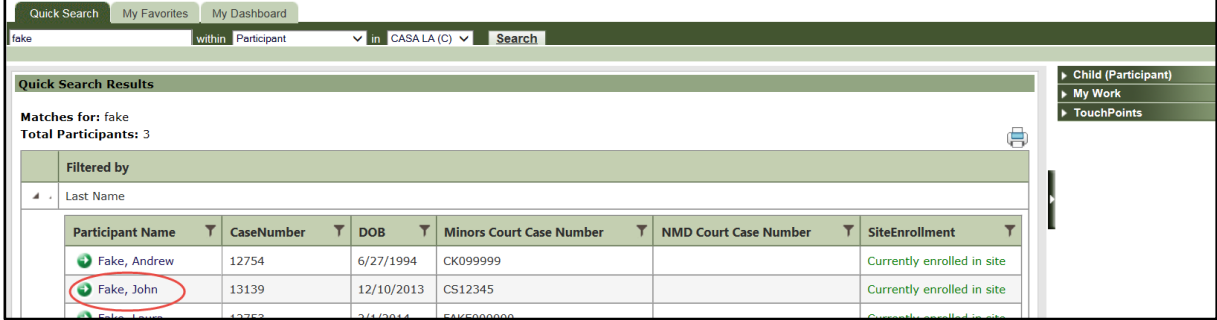

2. Click on "View [child's name] Dashboard"

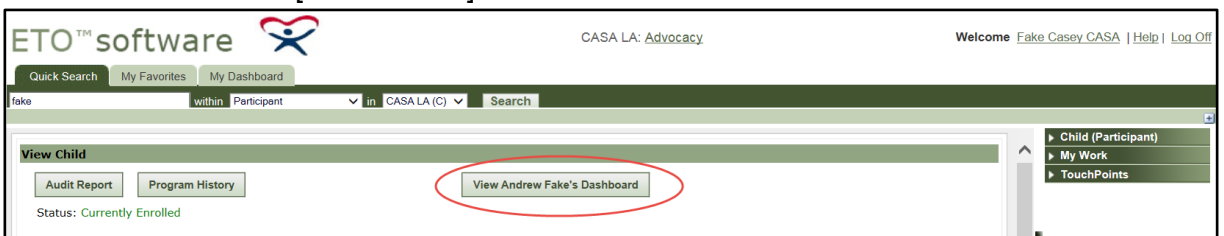

#### <span id="page-24-0"></span>*5.2.1.3 About the Child's Dashboard*

The child's dashboard provides a summary of the most recent information recorded for the child. It is made up of several sections that provides a CASA an overview of the child's case and helps guide a CASAs work in ETO.

5.2.1.3.1 Dashboard Terminology

On the child's dashboard there are a few key terms to keep in mind and their definition:

- **Collection** a group of participants (siblings, identified by court case number).
- **Caseworker**  entities who are assigned to the child in ETO including an SPC, CASA and/or Peer Coordinator.

#### 5.2.1.3.2 Child Dashboard Parts

A child's dashboard consists of various parts organized by the type of information they contain:

- 1. **Child's name**
- 2. **Reports to Download -** you can download and print to help with preparing your
	- a. Court Report helps with preparing court report
	- b. Case Contacts includes active contacts recorded in ETO
- 3. **Record New Child TouchPoint -** quickly record a new TouchPoint for the child by clicking on any of the boxes

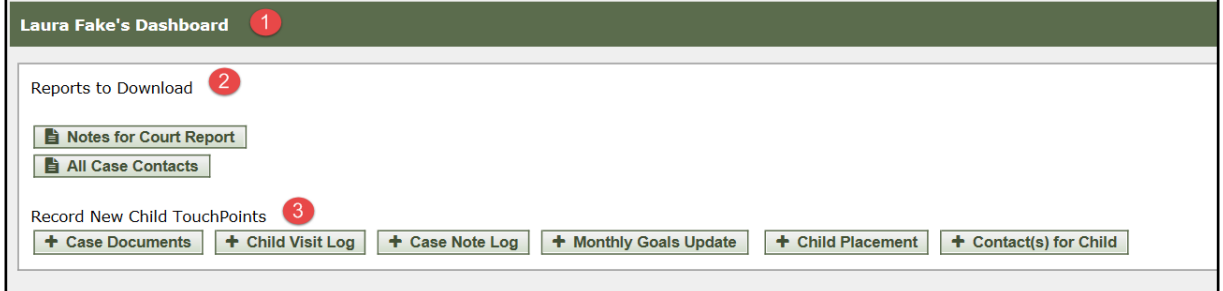

- 4. **Participant Info –** includes picture of child and some demographics
- 5. **Caseworkers –** includes individuals who have access to the child in ETO (e.g. CASA, SPC and/or Peer Coordinator)
- 6. **Record or View Child's TouchPoints** 
	- a. "Record TouchPoints" record a new TouchPoint for the child
	- b. "View Child TouchPoints" provide a summative overview of all TouchPoints ever recorded for the child

7. **Collection (i.e. sibling set) Dashboard link, as applicable –** If child is part of a sibling court case they will be assigned to a "Collection" in ETO. Click on the link to go to the Collections dashboard.

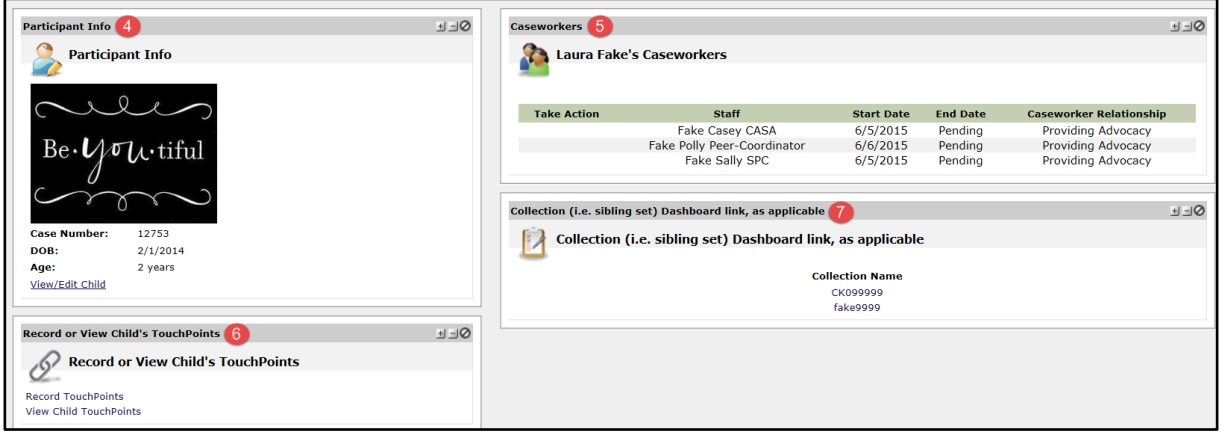

8. **Recent Monthly Goals Updates (TO BE COMPLETED MONTHLY) –** list the most recent Monthly Goals Updates TouchPoints recorded for the child.

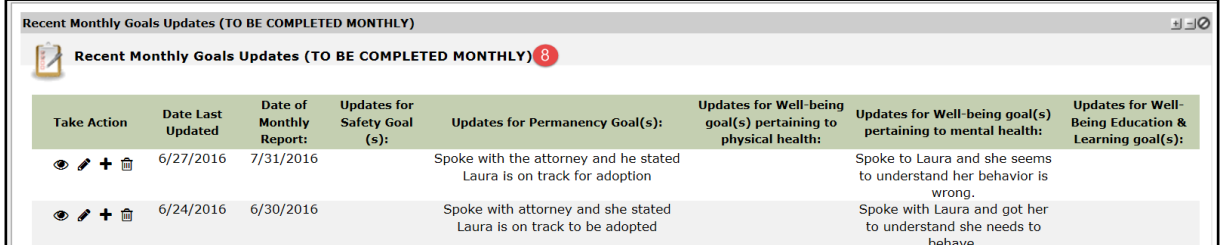

9. **Recent Child Visit Logs (TO BE COMPLETED MONTHLY) –** list the most recent Child Visit Log TouchPoints recorded for the child.

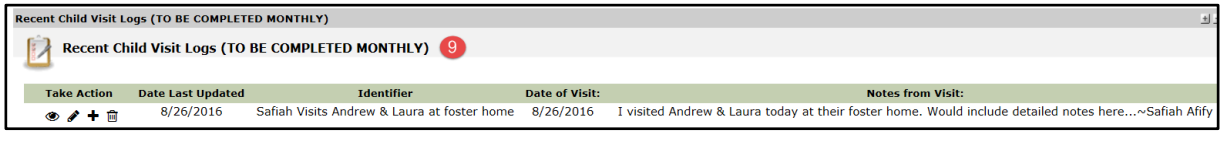

10. **Recent Case Note Logs (TO BE COMPLETED MONTHLY) –** list the most recent Case Note Log TouchPoints recorded for the child.

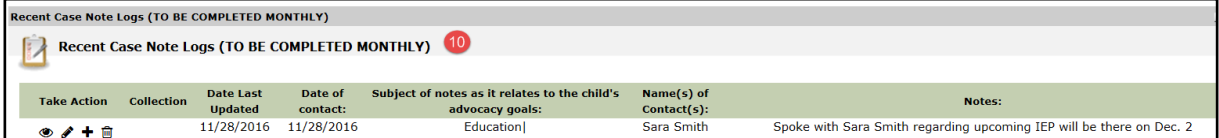

11. **Recent Case Documents –** list the most recent Case Document TouchPoints completed for the child. Uploaded documents are displayed as a hyperlink and may be clicked on to view the document.

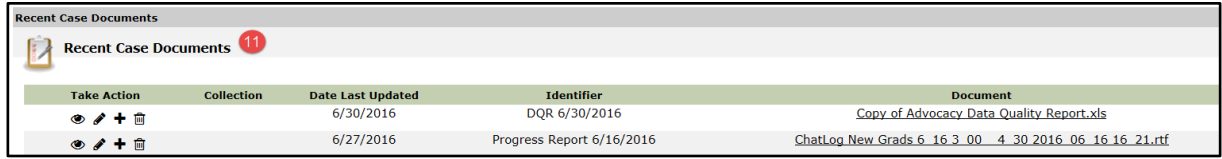

12. **Recent Hearings –** list the most recent Hearings TouchPoints and displays information about the hearing. Uploaded documents are displayed as a hyperlink and may be clicked on to view the document.

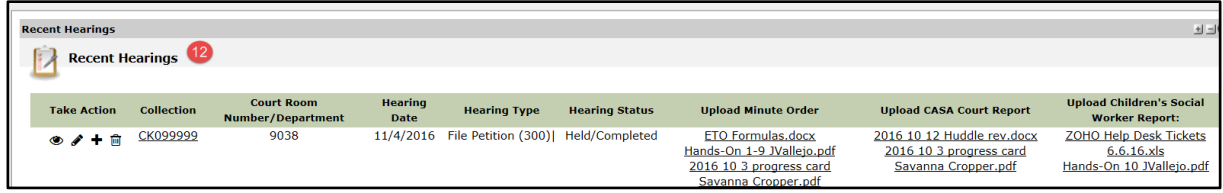

13. **Recent Contacts –** list the most recent Contacts for Case TouchPoints and displays contact information about the contacts.

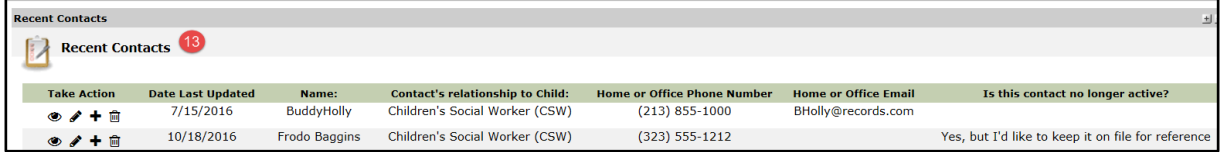

14. **Recent Child Placements –** list the most recent Child Placement TouchPoints and displays contact information for the placement. It also provides the start and ends dates for each placement.

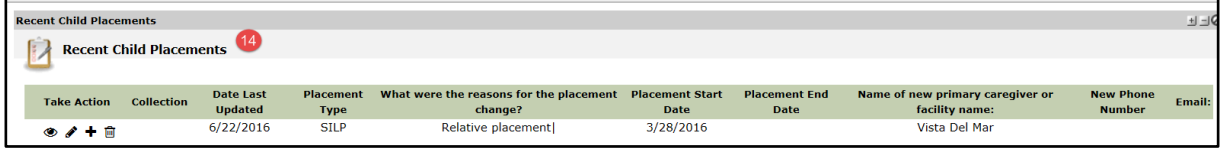

15. **Recent TouchPoints –** list the most recent TouchPoints recorded for the child.

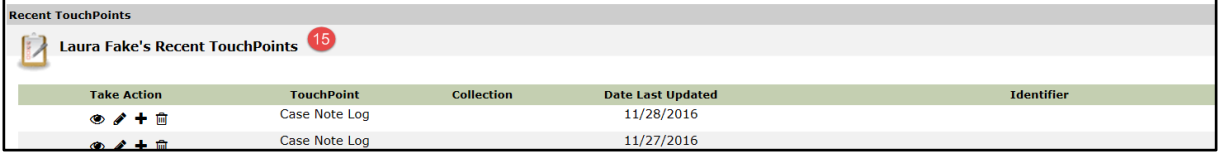

# <span id="page-26-0"></span>**COLLECTION DASHBOARD**

A collection dashboard provides a summary of the most recent information recorded for the collection. It is composed of several sections that helps a CASA obtain an overview of the collection's case and to help guide a CASAs work in ETO. The layout of this dashboard is very similar to an individual child's dashboard.

Remember that a collection is a group of participants (siblings, identified by court case number).

A collection's dashboard consists of various parts organized by the type of information they contain:

- 1. **Collection's name**
- 2. **Collection Information –** provides the court case number for the collection/sibling set and the number of members in the collection/sibling case.
- 3. **Collection Members –** provides the names of the children in the collection/sibling set. Their names are hyperlinked and you may click on them to go to the individual child's dashboard.

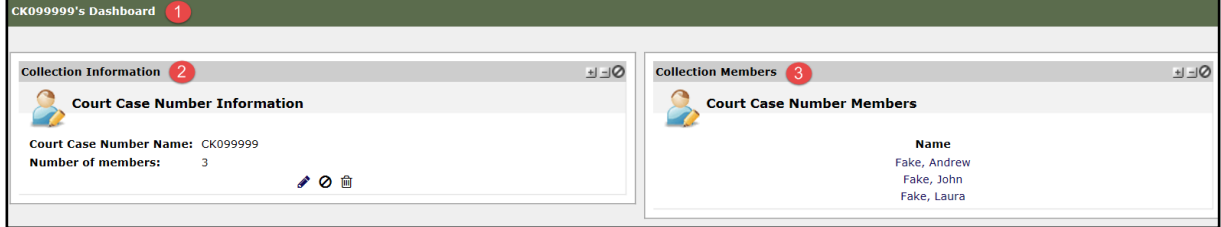

- 4. **Recent Hearings –** list the most recent Hearings TouchPoints recorded for the collection and displays information about the hearing. Uploaded documents are displayed as a hyperlink and may be clicked on to view the document.
- 5. **Recent Child Visit Logs –** list the most recent Child Visit Log TouchPoints recorded for the collection.
- 6. **New –** click on this to record a new TouchPoint. If you click on this in the Recent Child Visit Logs section, a blank Child Visit Log TouchPoint will open.

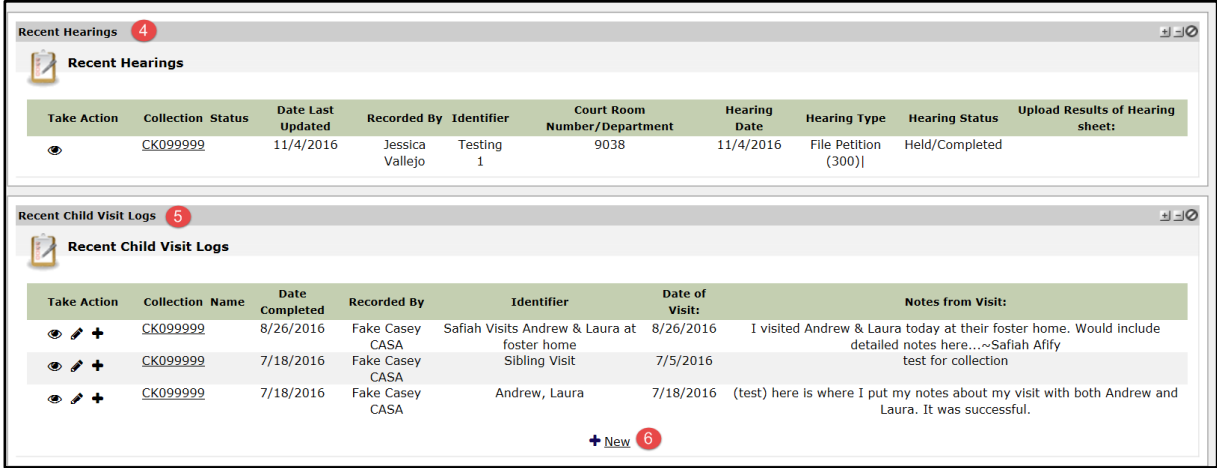

- 7. **Recent Case Note Logs –** list the most recent Case Note Log TouchPoints recorded for the collection.
- 8. **New –** click on this to record a new TouchPoint. If you click on this in the Recent Case Note Logs section, a blank Case Note Log TouchPoint will open.
- 9. **Recent TouchPoints –** list the most recent TouchPoints recorded for the collection.

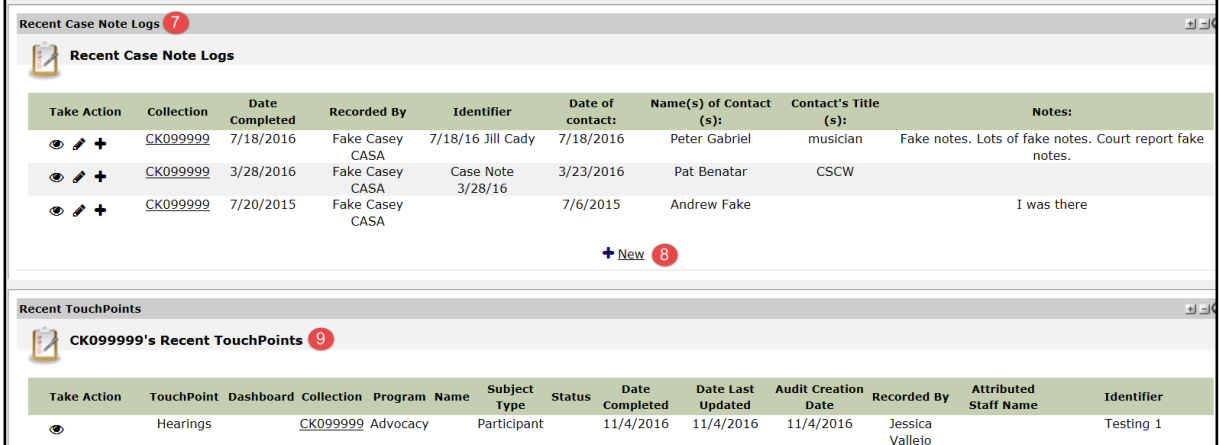

# <span id="page-28-0"></span>5.4 TOUCHPOINTS

TouchPoints are an 'electronic form' used to capture information about children, either individually, or as a Collection.

#### <span id="page-28-1"></span>**Recording a TouchPoint for a Child from their Dashboard**

To record a TouchPoint for a child, you may do that from the buttons located at the top of a child's dashboard as seen below. Just click on the button of the TouchPoint you would like to record. To get more step-by-step instruction on completing these TouchPoints please refer to section 5.2 THROUGHOUT YOUR CASE: DOCUMENTATION TO COMPLETE MONTHLY

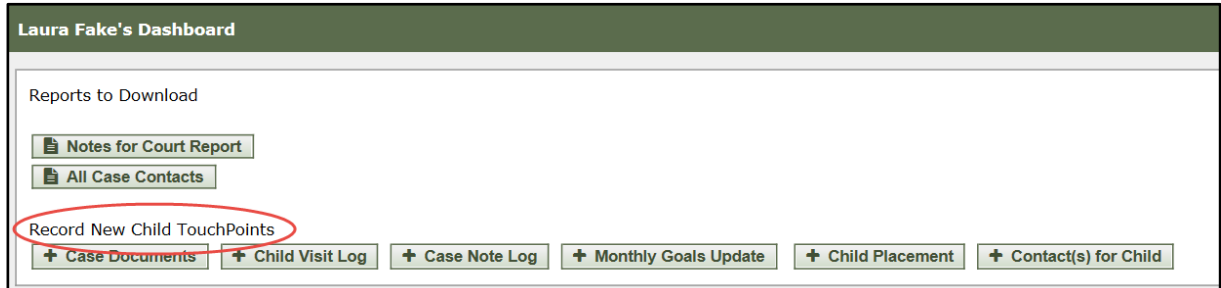

#### <span id="page-28-2"></span>**Recording a TouchPoint for Collection (e.g. siblings)**

Recording a TouchPoint for a collection, a sibling set identified by court case number, makes it easier to record the **same information** once for a ground of children rather than having to record a TouchPoint for each child.

Begin from any one of the collection member's/child's dashboard:

1. Scroll down, below "Participant Information", in the "Collection (i.e. sibling set) Dashboard link, as applicable" section, click on the collection name.

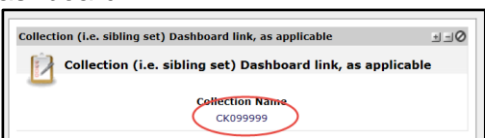

- 2. Click on "New" to record a new TouchPoint. Each section of the dashboard displays this text at the bottom of the section. Click on "New" on the section (e.g. Case Note Log, Child Visit Log or Recent TouchPoint) for which you want to record a TouchPoint.
- 3. If you click on "New" in the "Recent TouchPoints" section, you will be asked to select the type of TouchPoint you want to record. Select the type of TouchPoint you want to record and a window will appear with a blank version of the TouchPoint you selected.

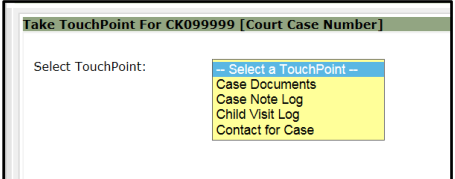

 $+$  New

4. On the left side of the TouchPoint you will see the names of the children that form part of the collection. If you would like to remove a child from that list, click on the x next to their name.

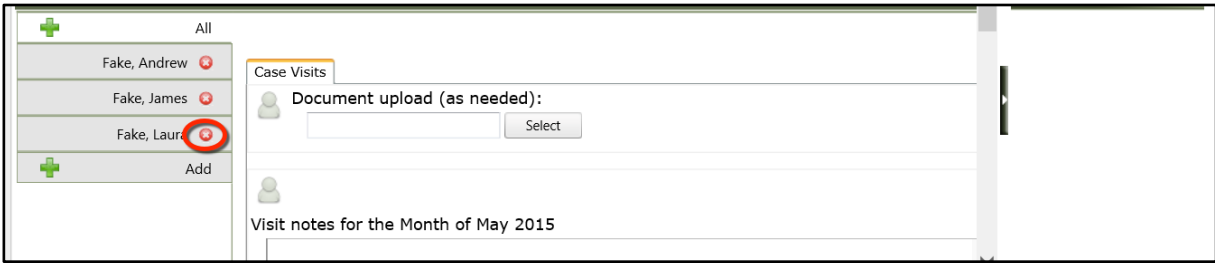

- 5. You will be asked to confirm the deletion of this member from this TouchPoint recording.
- 6. Confirm that the selected child was removed by confirming that their name no longer appears on the list located to the left of the TouchPoint.

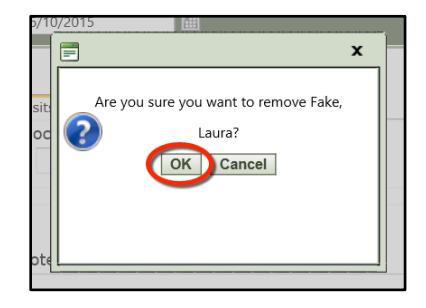

#### <span id="page-29-0"></span>5.4.3 Identifiers

Most TouchPoints include an "Identifier" field – which is available for you to put in a meaningful reference for an individual TouchPoint.

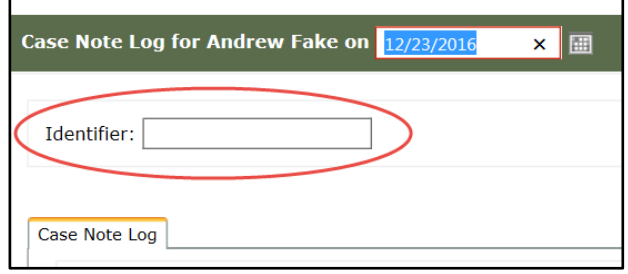

Identifiers are helpful especially as you begin to consistently record TouchPoints for your child and you need to locate a particular TouchPoint in a long list of TouchPoints. You will appreciate the use of the identifier field when searching on a child's dashboard as seen below.

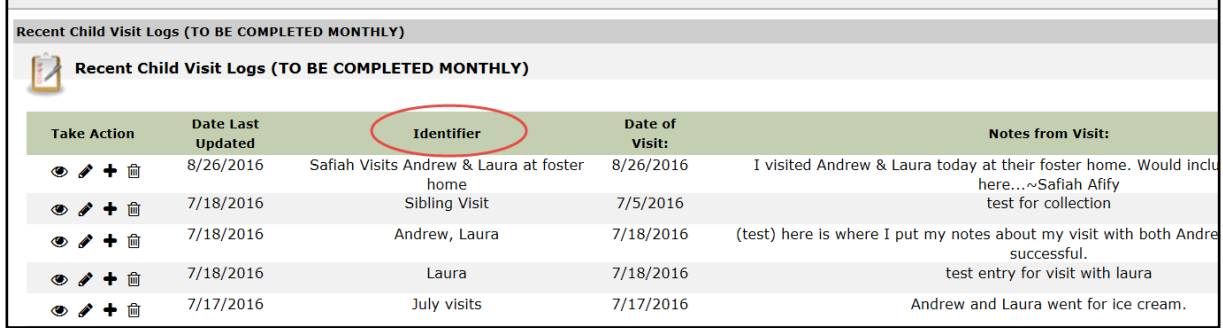

#### *CASA of Los Angeles – Advocate Handbook*

It will also come in handy when you want to see ALL TouchPoints ever recorded for your child via the "View Child TouchPoints" link on the child's dashboard. To do this:

- 1. Click on "View Child TouchPoints" on your child's dashboard.
- 2. A page opens that list all TouchPoints recorded for the child organized by type of TouchPoint. Expand the list of recorded TouchPoints you are interested in reviewing by click on the plus (+) next to header row.
- 3. You can search for any TouchPoint using the "Identifier" field or by typing in text in the search box located at the top of the column.

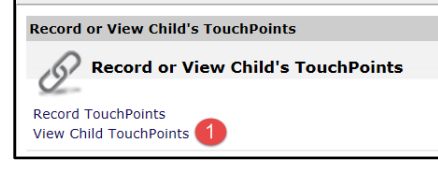

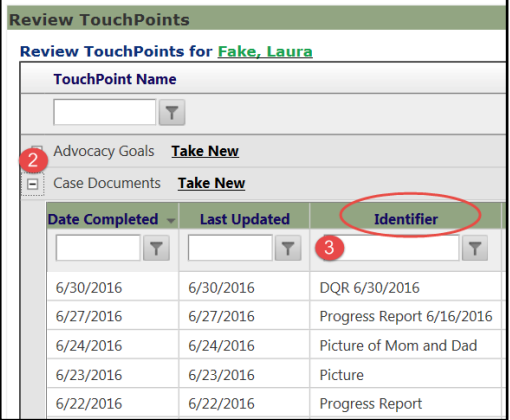

#### <span id="page-30-0"></span>**Saving a TouchPoint**

Every TouchPoint must be SAVED. You will lose all information if you do not save. In order to save you must scroll to the bottom of the TouchPoint and click SAVE.

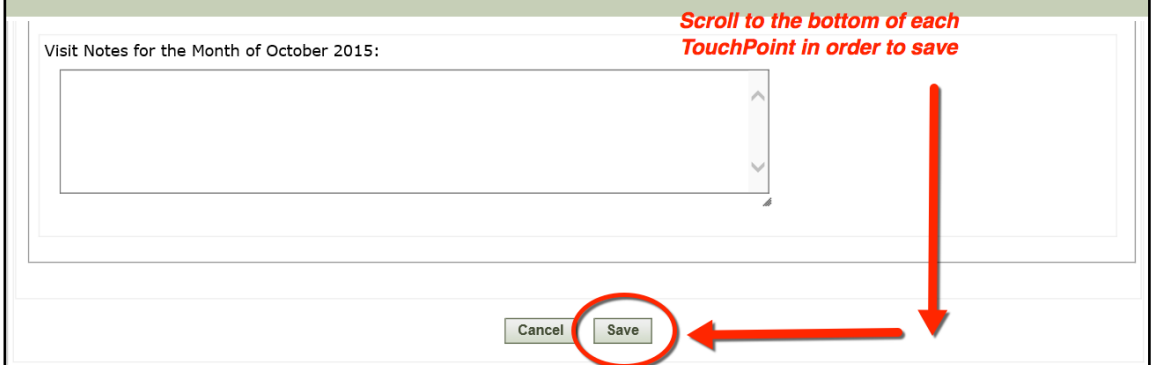

You will know you saved successfully when the TouchPoint submission confirmation appears. You must wait for this window (to the right) to appear or you may risk the chance of losing your work. Once this window appear, click "OK". You will be redirected to the page you were prior to working on the TouchPoint.

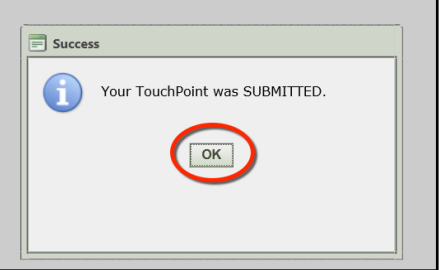

#### <span id="page-31-0"></span>**Viewing or Editing previously recorded TouchPoints**

You can view or edit TouchPoints in a couple of ways.

1. Update a recent TouchPoint recorded for a participant from their Dashboard. Note the "Take Action" icons next to each TouchPoint. Select the appropriate icon (*View (eye), Edit (pencil) or Add (plus) icon.)*:

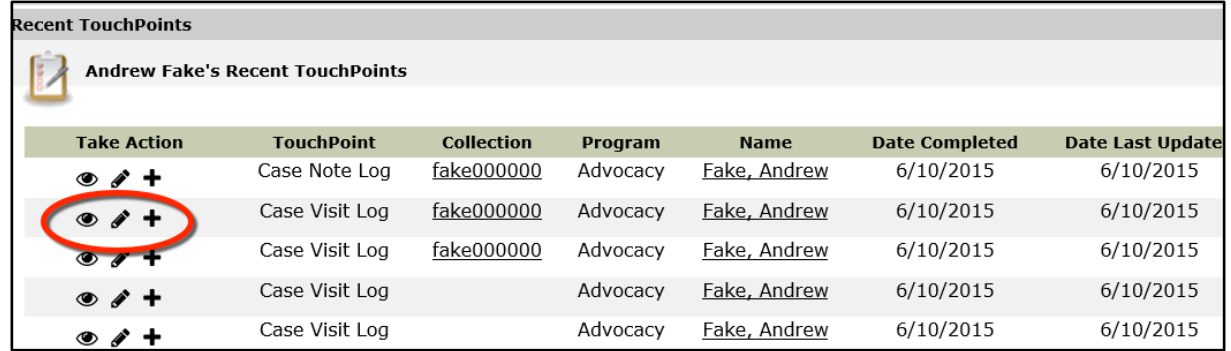

2. If you do not see a TouchPoint that you would like to review or update on a child's dashboard, then click on "View Child TouchPoints" on the child's dashboard.

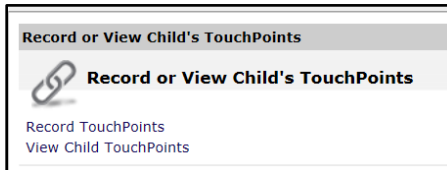

3. Under the "Take Action" column, click on the appropriate icon.

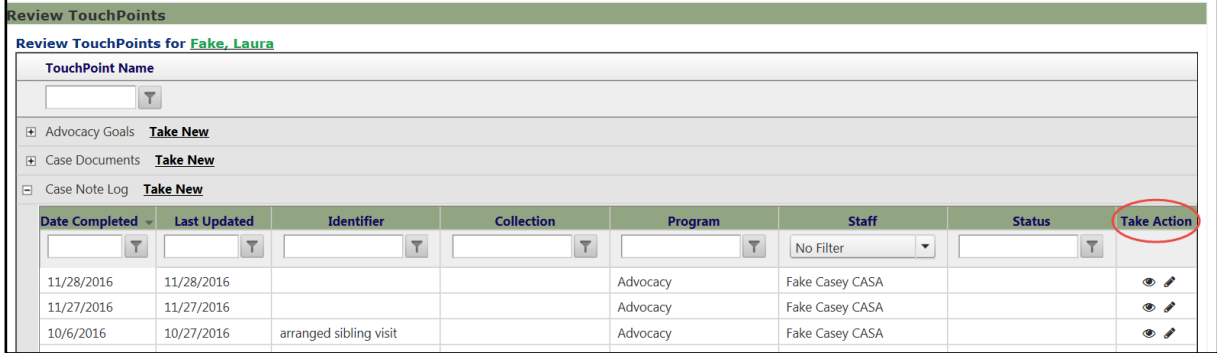

# **APPENDIX A. CHILD BASELINE AND OUTCOME SCALE DESCRIPTIONS**

<span id="page-32-0"></span>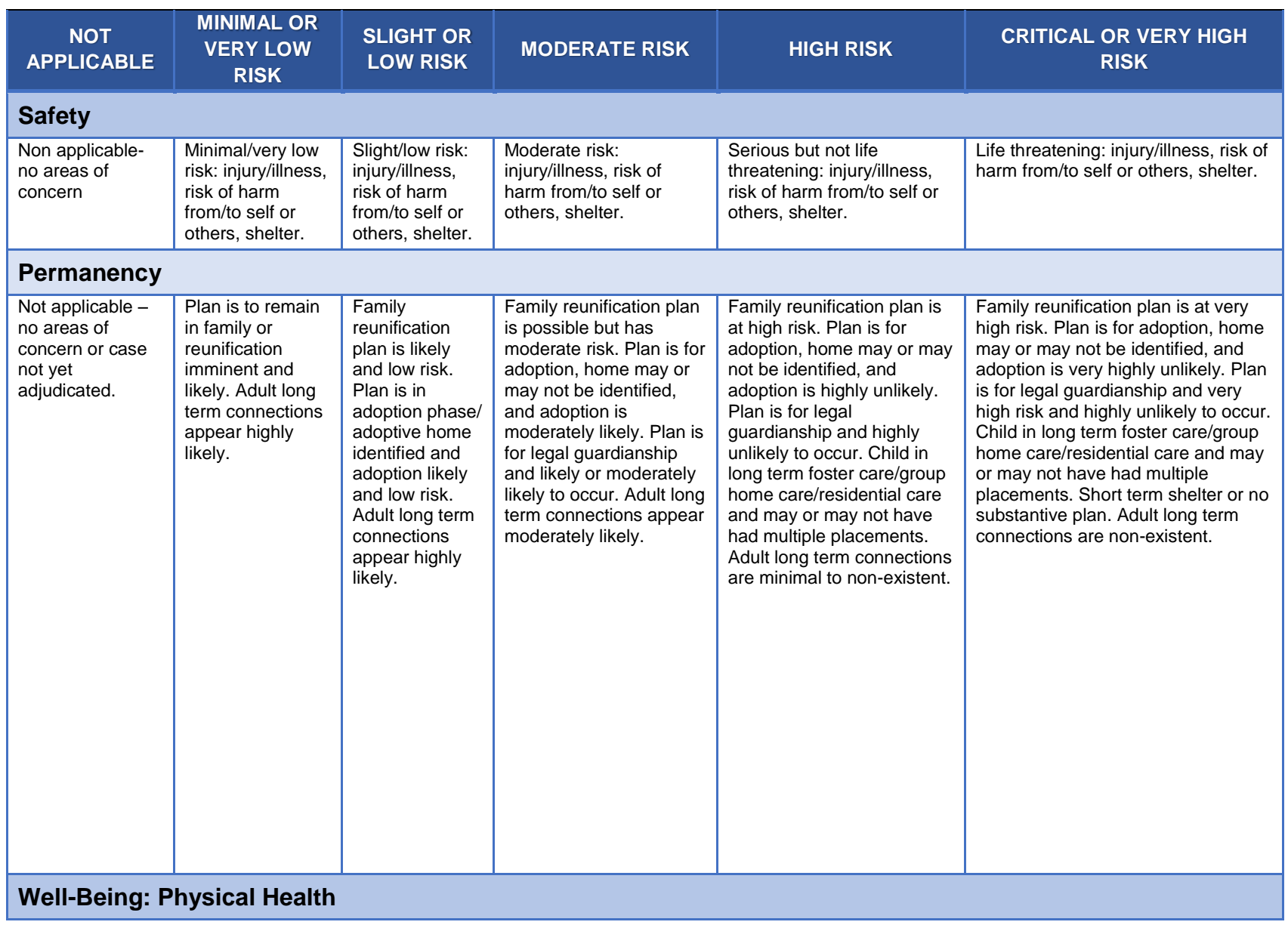

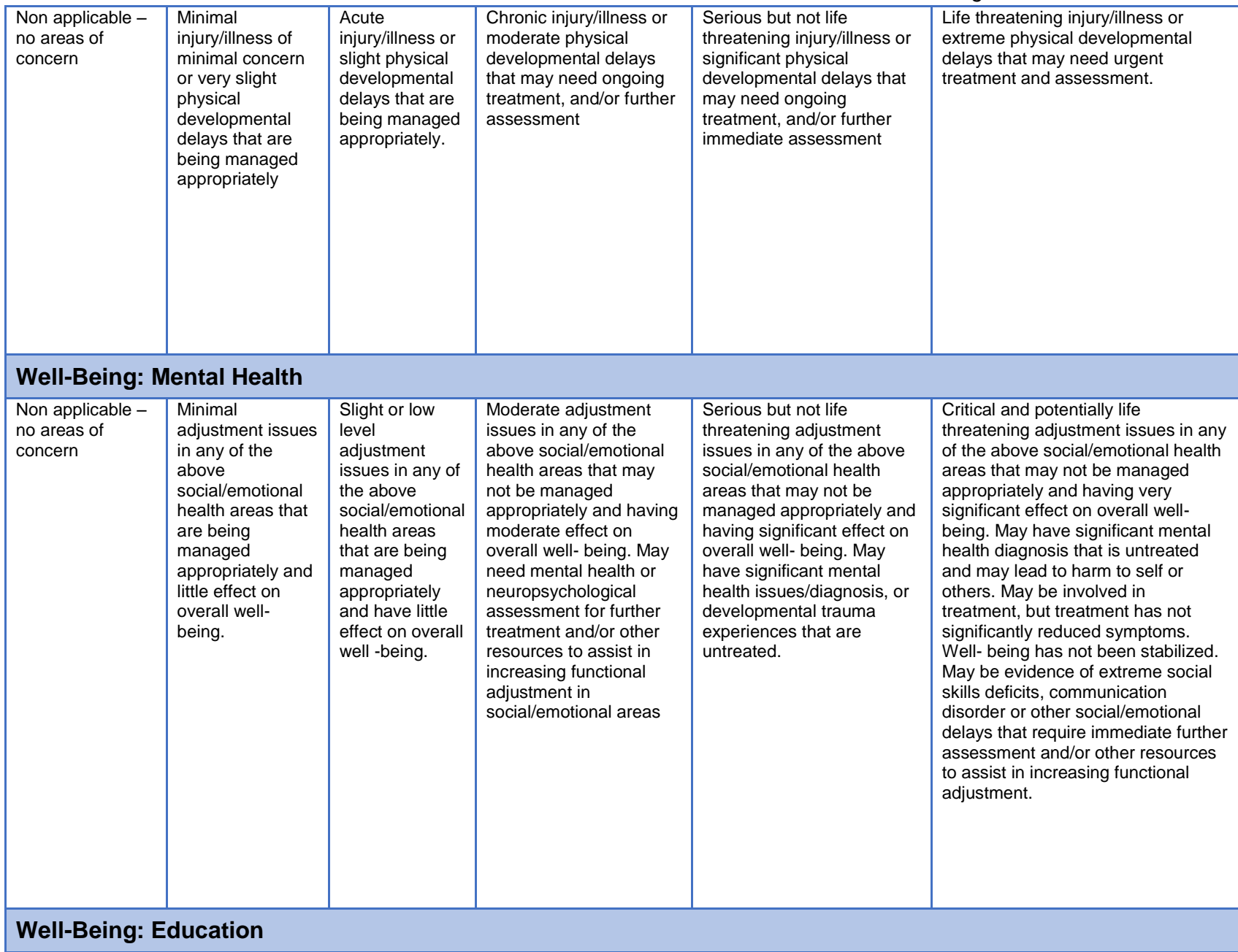

# *CASA of Los Angeles – Advocate Handbook*

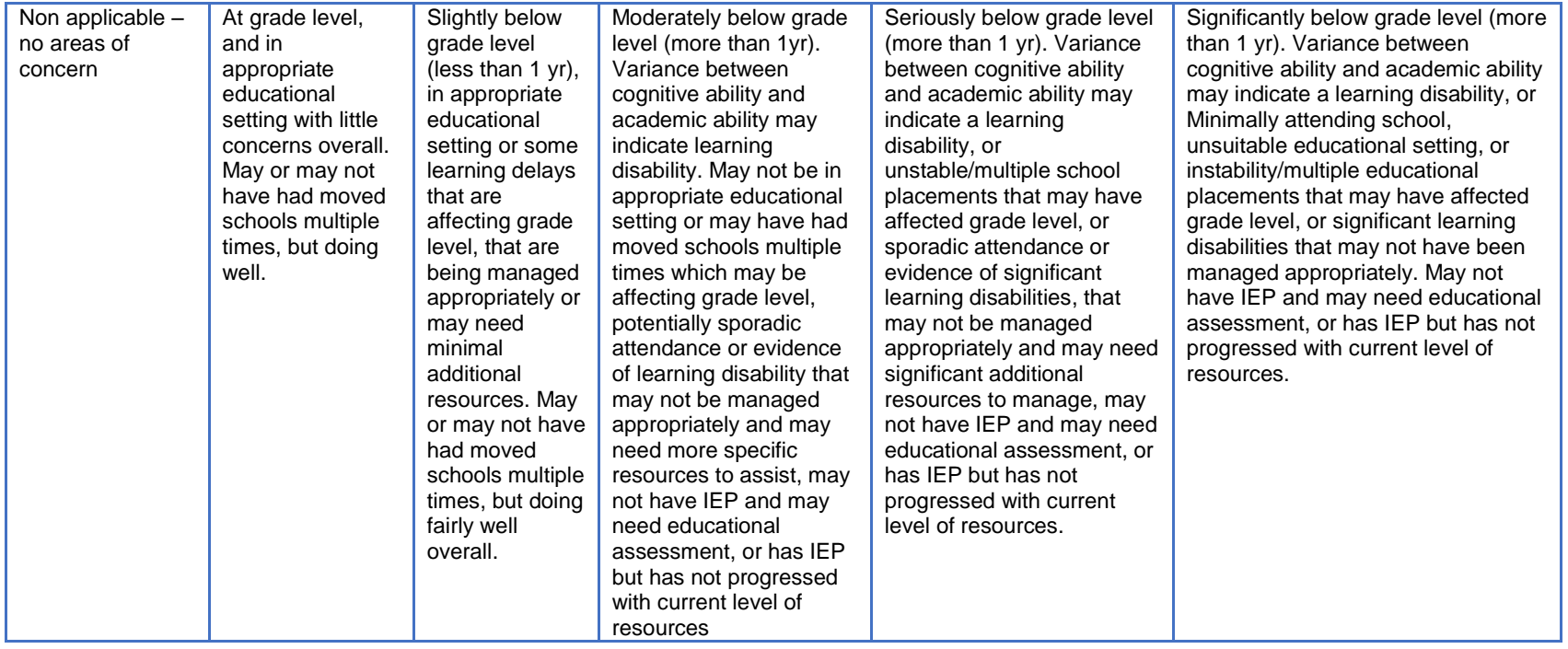

# <span id="page-35-0"></span>**APPENDIX B. ADVOCATE DOCUMENTATION CHECKLIST**

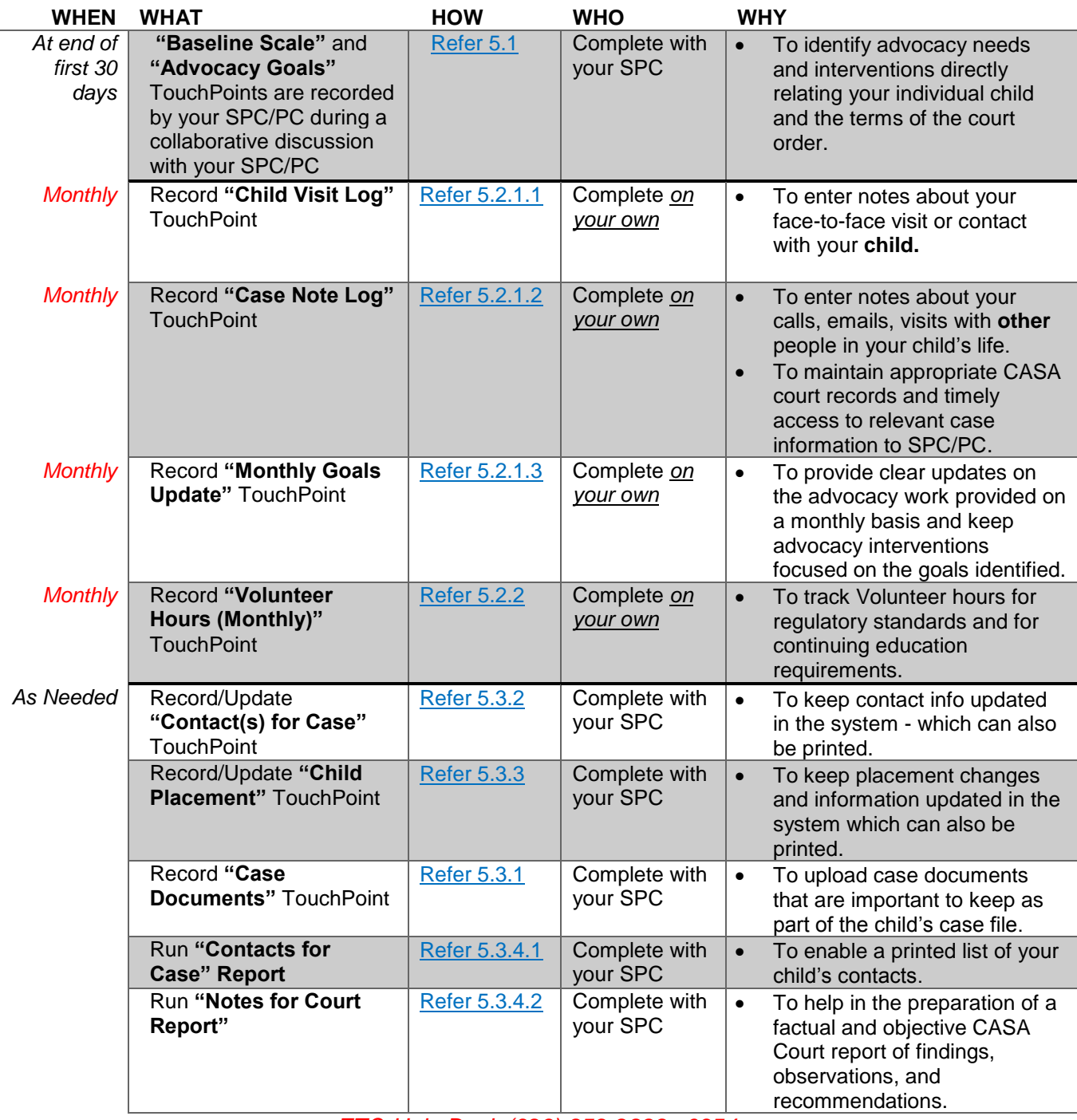

*ETO Help Desk (323) 859-2888 x6354* [ETOHelp@casala.org](mailto:ETOHelp@casala.org)